## **Monitor Alienware AW3821DW Panduan Pengguna**

**Model: AW3821DW Model menurut Peraturan: AW3821DWb**

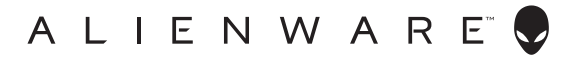

## **Catatan, perhatian, dan peringatan**

- **CATATAN: CATATAN menunjukkan informasi penting yang membantu Anda memanfaatkan komputer Anda dengan lebih baik.**
- **PERHATIAN: PERHATIAN menunjukkan potensi kerusakan pada perangkat keras atau hilangnya data jika instruksi tidak diikuti.**
- **PERINGATAN: PERINGATAN menunjukkan potensi kerusakan pada properti, cedera diri, atau kematian.**

**© 2020-2021 Dell Inc. atau anak perusahaannya. Hak cipta dilindungi undang-undang.** Dell, EMC, dan merek dagang lainnya adalah merek dagang Dell Inc. atau anak perusahaannya. Merek dagang lainnya mungkin adalah merek dagang masing-masing pemiliknya.

2021 - 03 Rev. A02

# **Daftar Isi**

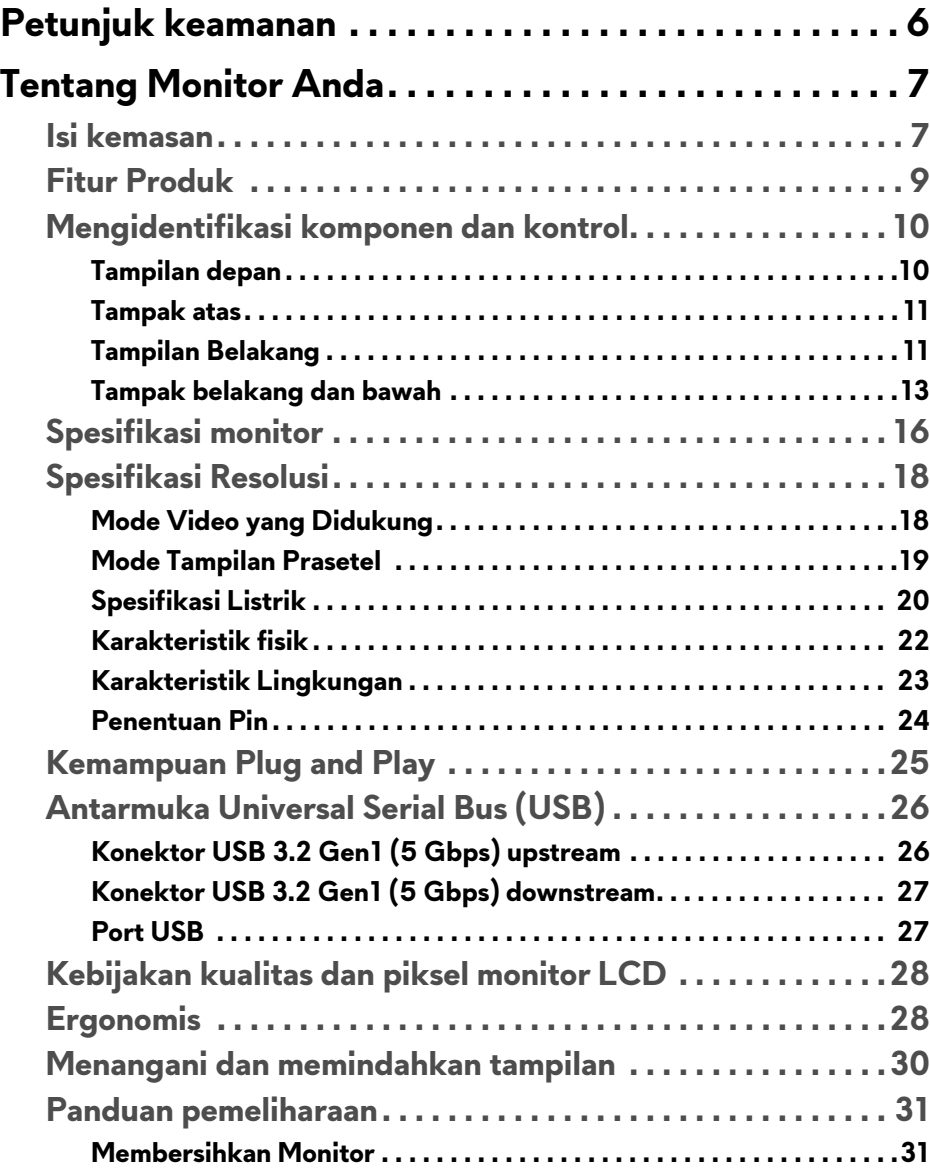

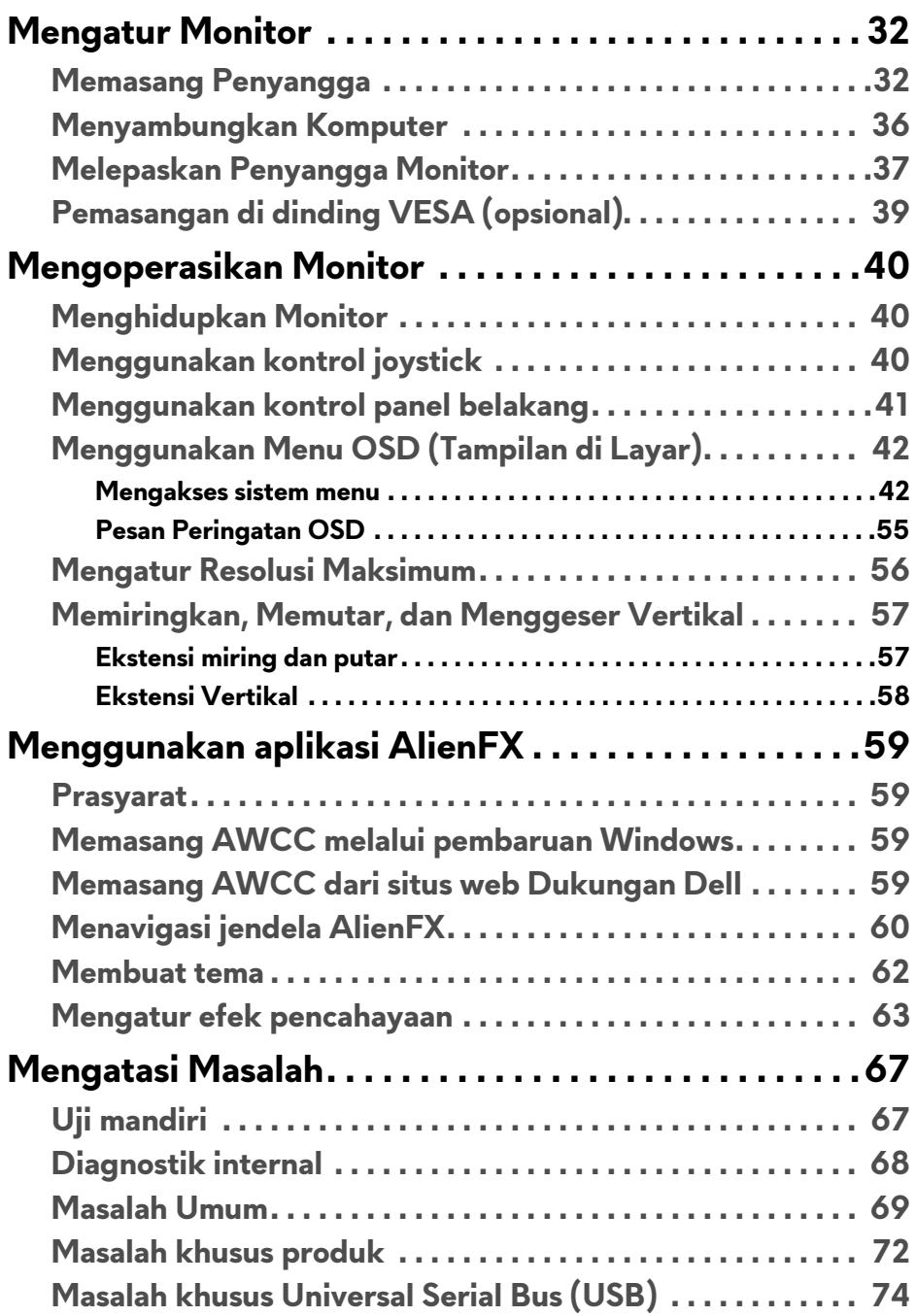

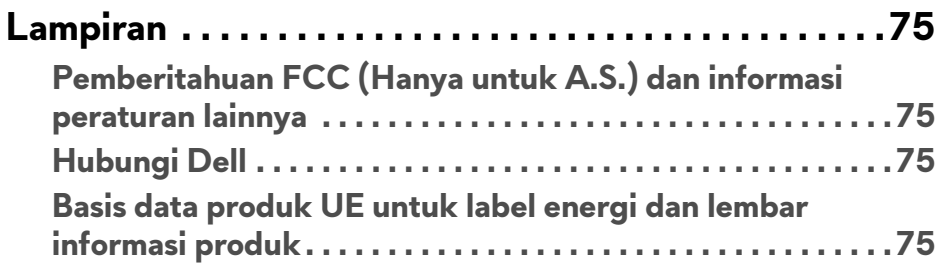

## <span id="page-5-0"></span>**Petunjuk keamanan**

- **PERHATIAN: Penggunaan pengendalian, penyesuaian atau prosedur selain yang disebutkan di dalam dokumen ini dapat menyebabkan kilatan cahaya, sengatan listrik dan/atau bahaya mekanis.**
	- Letakkan monitor di atas permukaan kuat dan tangani dengan hati-hati. Layar mudah pecah dan bisa rusak jika jatuh atau terbentur keras.
	- Selalu pastikan bahwa monitor Anda dialiri listrik dengan nominal yang sesuai dengan daya AC yang tersedia di lokasi Anda.
	- Jaga monitor dalam temperatur ruangan. Kondisi dingin atau panas yang berlebihan dapat berdampak merugikan pada kristal cairan layar.
	- Hindari monitor terkena getaran keras atau benturan kuat. Misalnya, jangan meletakkan monitor dalam bagasi mobil.
	- Lepaskan steker daya monitor jika akan tidak digunakan dalam jangka waktu lama.
	- Untuk menghindari kejutan listrik, jangan mencoba melepas tutup apa saja atau menyentuh bagian dalam monitor.

## <span id="page-6-0"></span>**Tentang Monitor Anda**

## <span id="page-6-1"></span>**Isi kemasan**

Monitor ini dilengkapi semua komponen yang ditunjukkan di bawah ini. Jika ada komponen yang tidak ada, hubungi dukungan teknis Dell. Untuk informasi lebih lanjut lihat **[Hubungi Dell](#page-74-4)**.

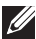

**CATATAN: Beberapa item mungkin bersifat opsional dan mungkin tidak disertakan dengan monitor ini. Beberapa fitur atau media mungkin tidak tersedia di negara tertentu.**

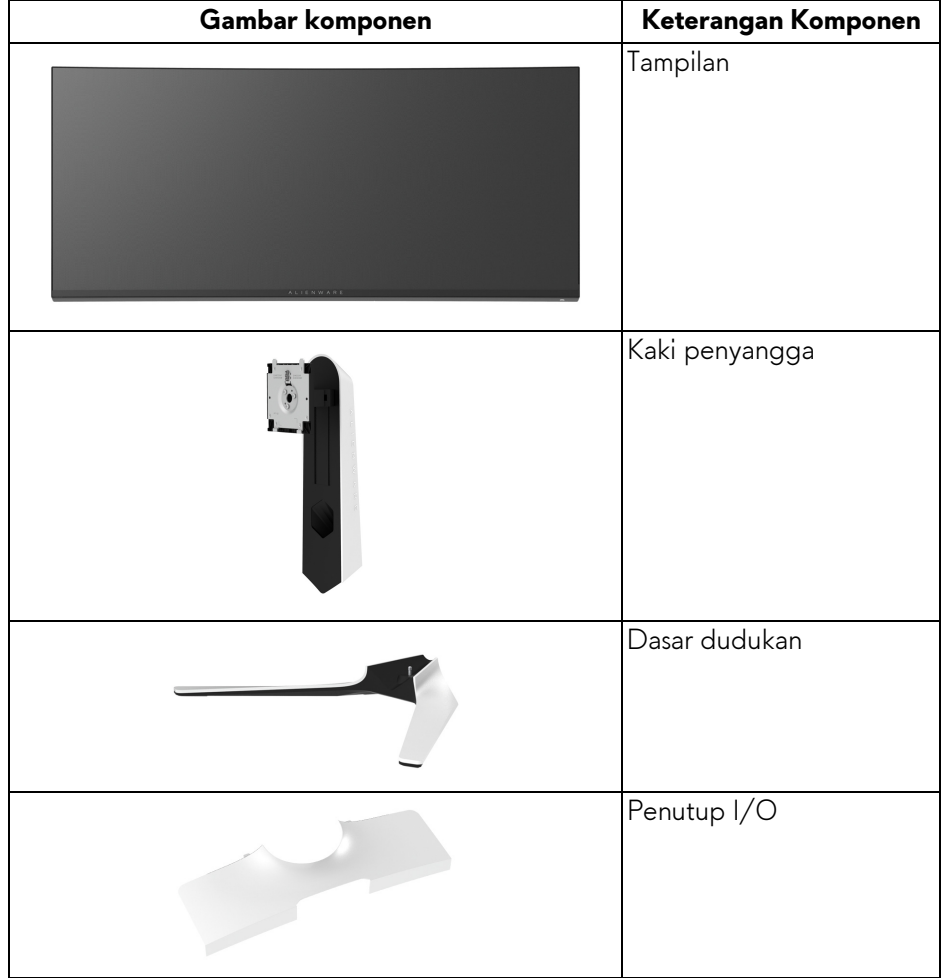

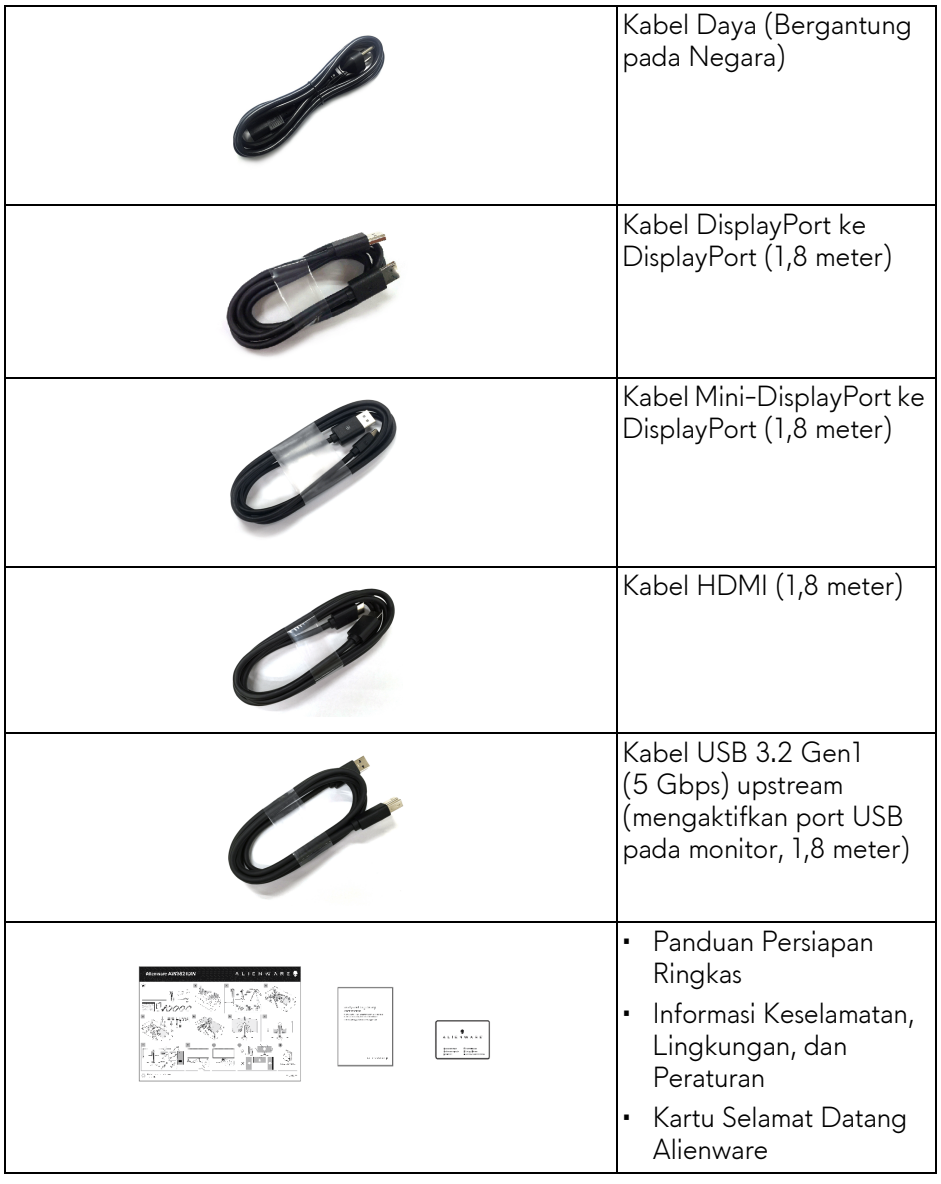

## <span id="page-8-0"></span>**Fitur Produk**

Monitor Dell **Alienware AW3821DW** memiliki matriks aktif, TFT (thin-film transistor), LCD (liquid crystal display) dan lampu latar LED. Fitur monitor mencakup:

- Area yang dapat dilihat 95,29 cm (37,52 inci) (diukur secara diagonal). Resolusi: Hingga 3840 x 1600 melalui DisplayPort dan HDMI, dengan dukungan layar penuh atau resolusi lebih rendah, yang mendukung laju penyegaran 144 Hz.
- Monitor NVIDIA® G-SYNC® ULTIMATE dengan waktu respons cepat 1 mdtk abu-abu ke abu-abu dalam mode **Extreme (Ekstrem)**\*.
- Warna gamut 130,6% sRGB dan DCI P3 95%.
- Bisa dimiringkan, diputar serta disesuaikan ketinggiannya.
- Penyangga yang dapat dilepas dan VESA™ (Video Electronics Standards Association) 100 mm untuk solusi pemasangan yang fleksibel.
- Konektivitas digital melalui 1 port DisplayPort dan 2 port HDMI.
- Dilengkapi dengan 1 port SuperSpeed USB 5 Gbps (USB 3.2 Gen1) Tipe B upstream, 1 port pengisian daya SuperSpeed USB 5 Gbps (USB 3.2 Gen1) Tipe A downstream, dan 3 port SuperSpeed USB 5 Gbps (USB 3.2 Gen1) Tipe A downstream.
- Kemampuan plug and play jika didukung oleh sistem Anda.
- Pengaturan OSD (tampilan di layar) untuk memudahkan penyiapan dan pengoptimalan layar.
- AW3821DW menawarkan enam mode prasetel termasuk FPS (Tembakmenembak orang-pertama), MOBA/RTS (Strategi Waktu Nyata), RPG (Permainan Peran Video) dan SPORTS (Balapan) serta tiga mode permainan kustom sesuai preferensi pengguna sendiri. Selain itu, fitur permainan utama yang disempurnakan seperti Timer (Pengatur waktu), Frame Rate (Laju Bingkai) dan Display Alignment (Penyelarasan Layar) disediakan untuk membantu meningkatkan performa pemain permainan dan menyediakan keuntungan yang terbaik dalam permainan.
- < 0,3 W dalam mode Siaga.
- VESA DisplayHDR™ 600.
- Optimalkan kenyamanan mata dengan layar bebas kedip.
- **PERINGATAN: Kemungkinan efek jangka panjang emisi cahaya biru dari monitor dapat menyebabkan kerusakan pada mata, termasuk kelelahan mata, ketegangan mata digital, dan sebagainya. Fitur ComfortView dirancang untuk mengurangi jumlah cahaya biru yang dipancarkan dari monitor guna mengoptimalkan kenyamanan mata.**

\*Mode 1 mdtk abu-abu ke abu-abu mdtk tercapai dalam mode **Extreme (Ekstrem)** untuk mengurangi kabur yang tampak saat gambar bergerak dan meningkatkan responsivitas gambar. Namun, hal ini dapat memasukkan artifaks visual kecil dan mencolok ke dalam gambar. Karena setiap penyetelan sistem dan setiap kebutuhan pemain game berbeda, Alienware merekomendasikan pengguna bereksperimen dengan berbagai mode untuk menemukan pengaturan yang tepat bagi mereka.

## <span id="page-9-0"></span>**Mengidentifikasi komponen dan kontrol**

#### <span id="page-9-1"></span>**Tampilan depan**

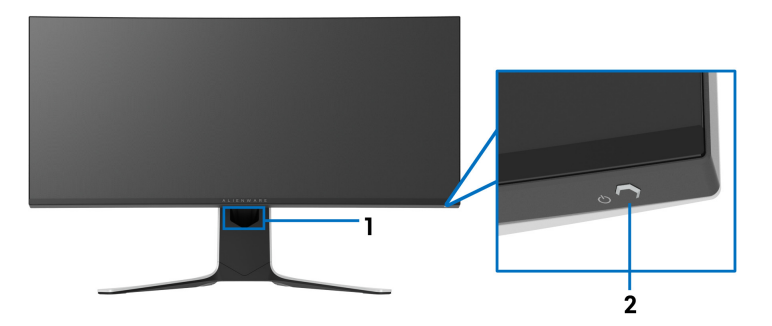

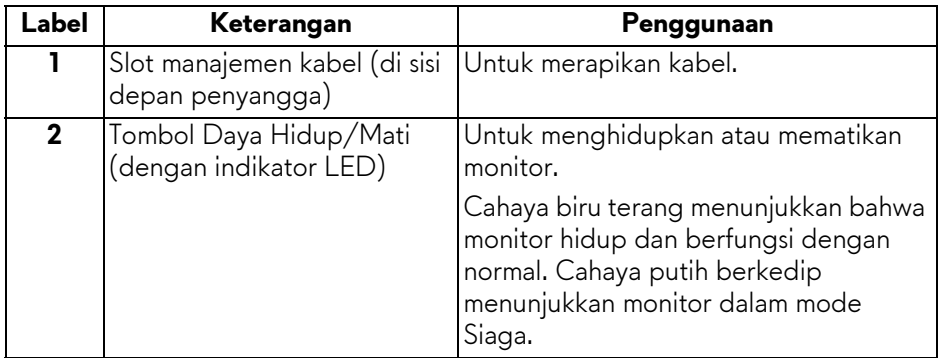

#### <span id="page-10-0"></span>**Tampak atas**

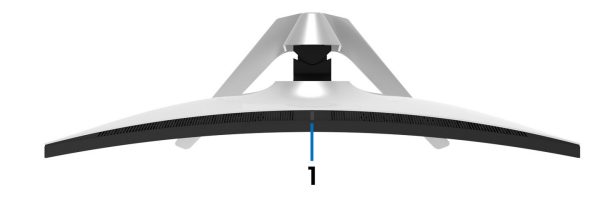

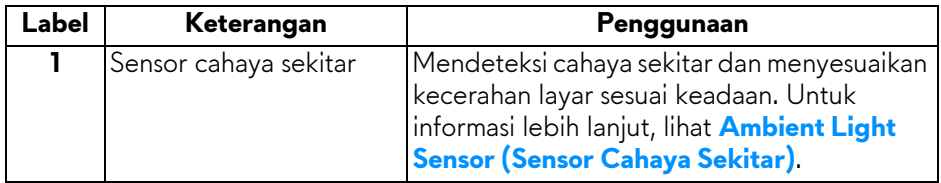

#### <span id="page-10-1"></span>**Tampilan Belakang**

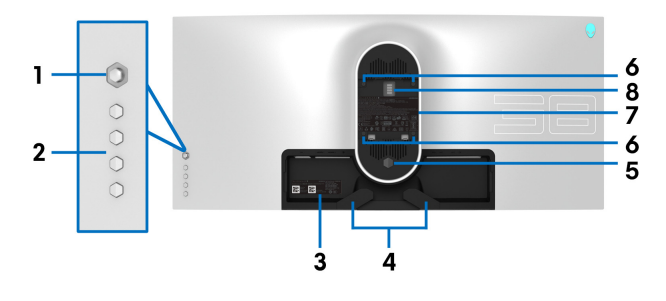

#### **Tampilan belakang tanpa penyangga monitor**

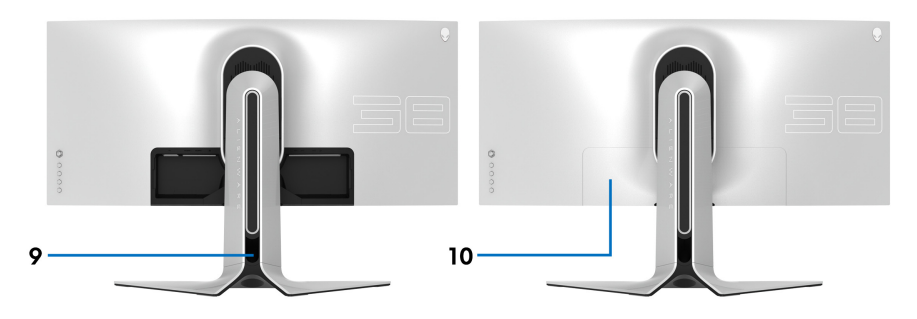

**Tampilan belakang dengan penyangga monitor**

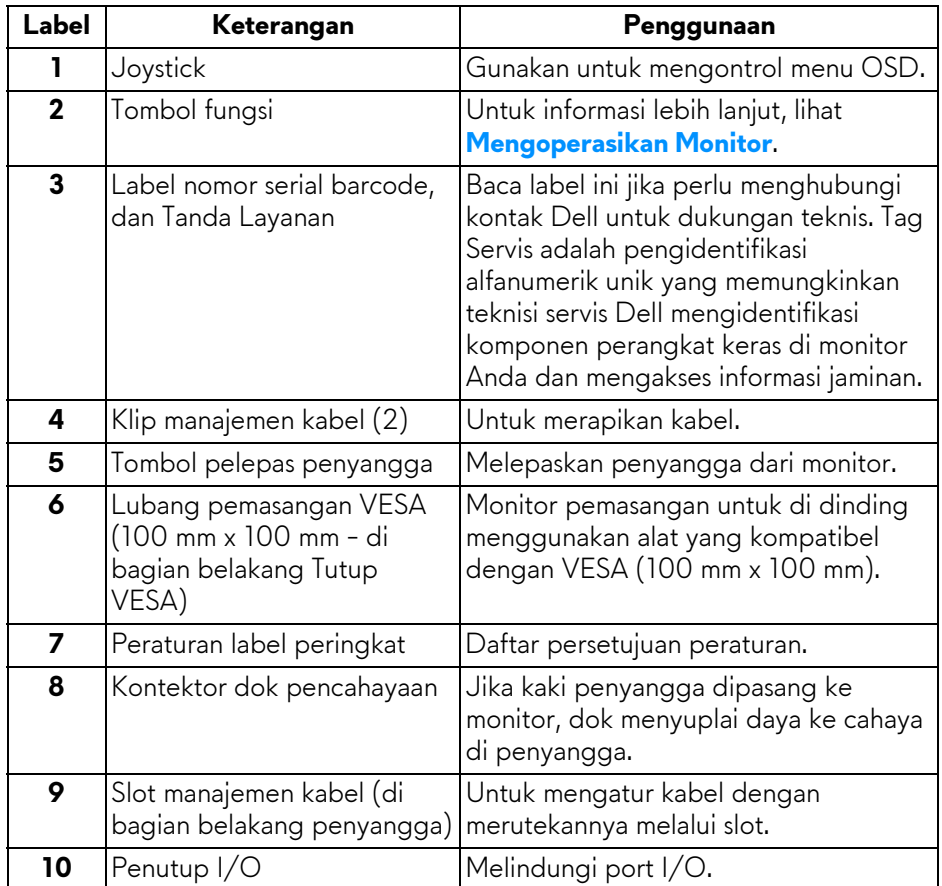

#### <span id="page-12-0"></span>**Tampak belakang dan bawah**

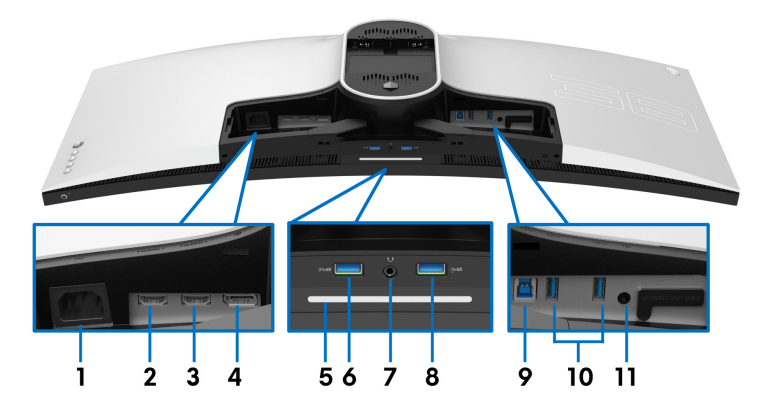

#### **Tampilan belakang dan bawah tanpa penyangga monitor**

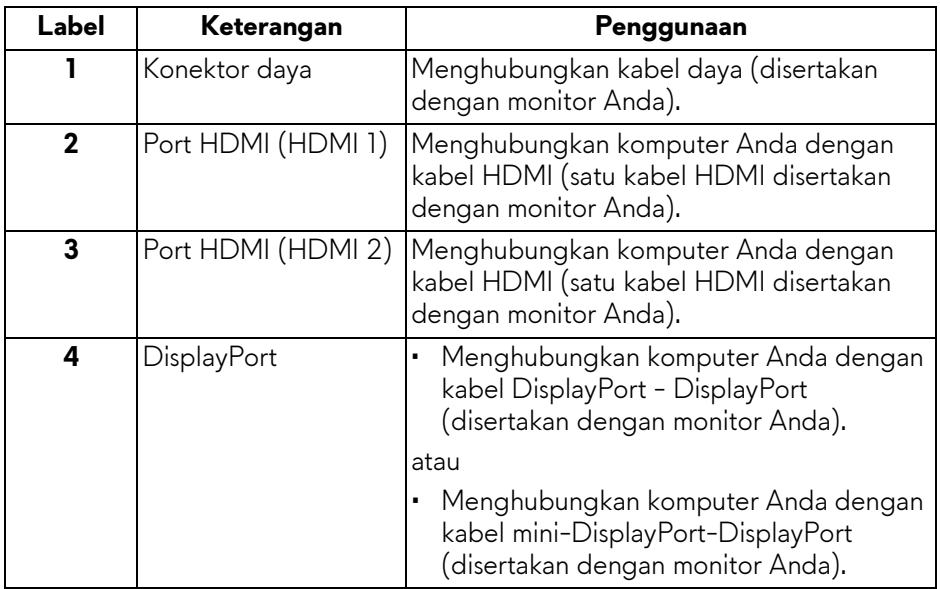

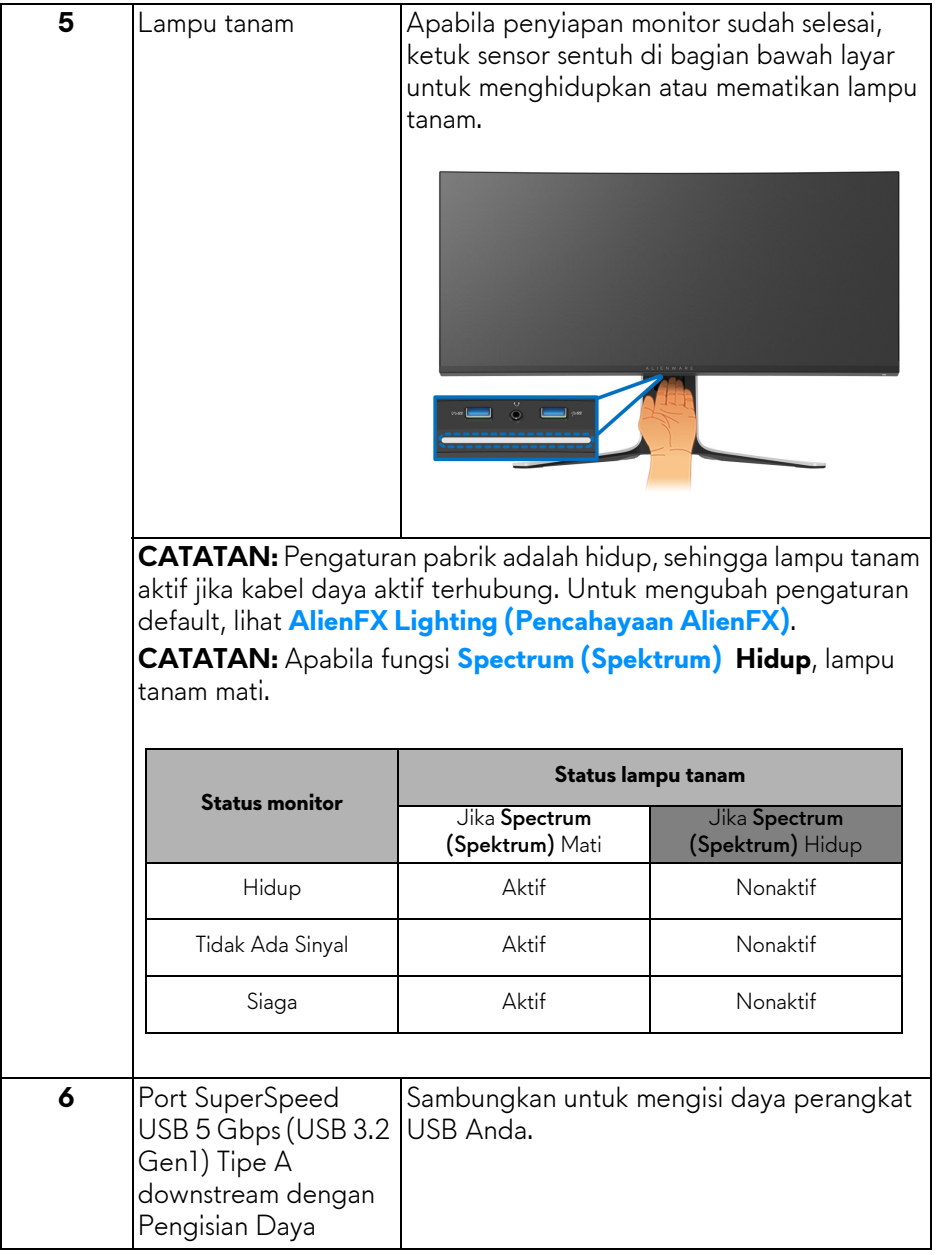

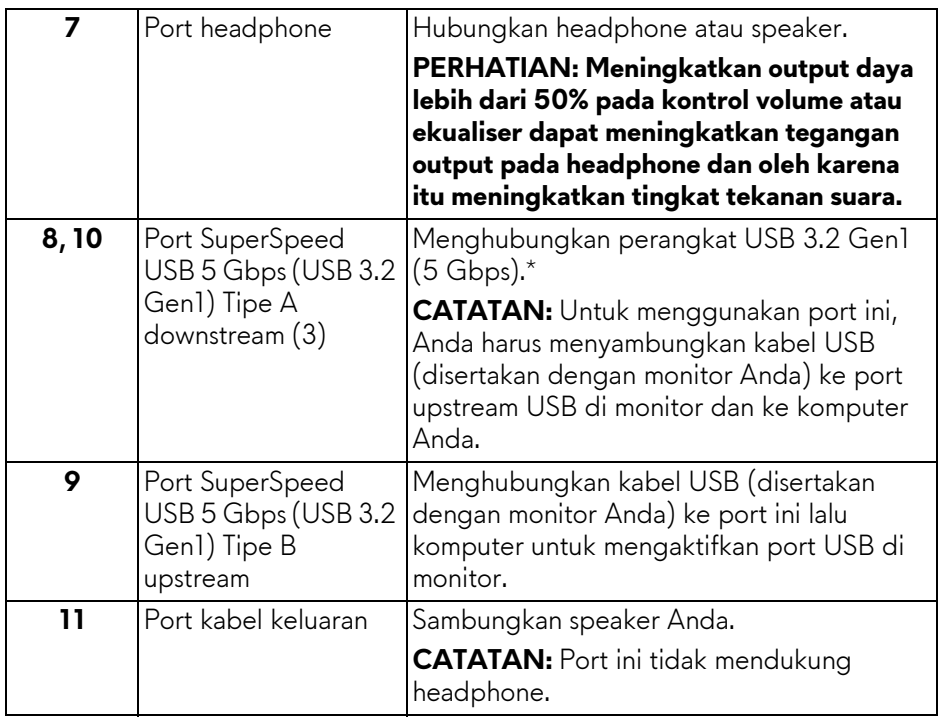

\*Untuk menghindari gangguan sinyal, ketika perangkat USB nirkabel sudah terhubung ke port downstream USB, maka tidak disarankan untuk menghubungkan ke perangkat USB lain yang bersebelahan.

## <span id="page-15-0"></span>**Spesifikasi monitor**

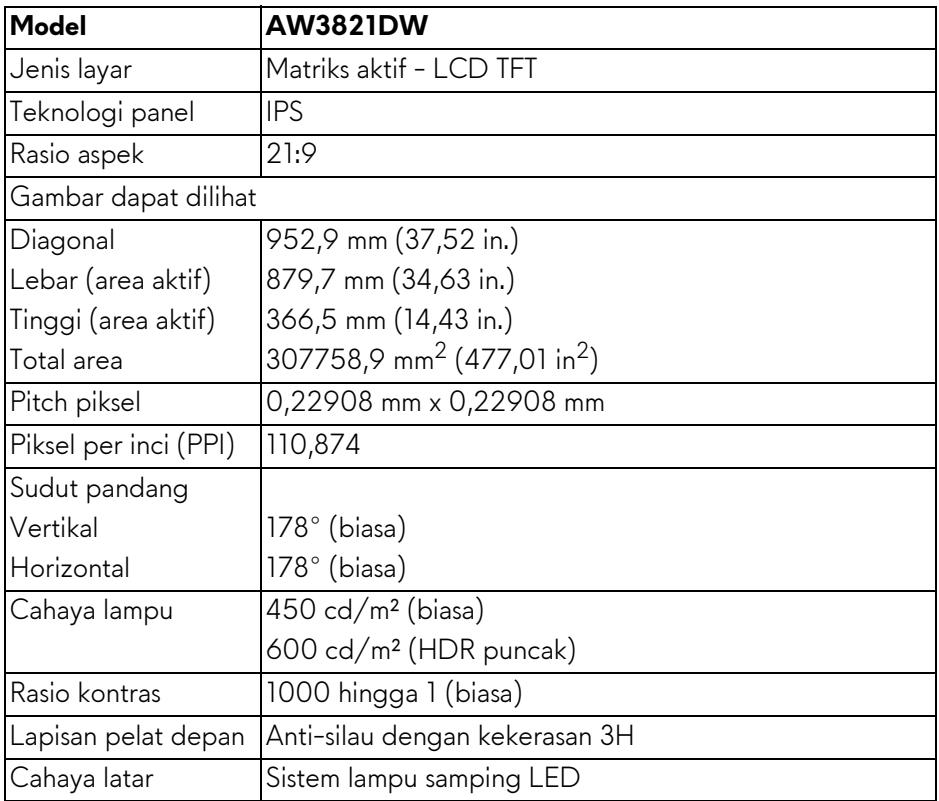

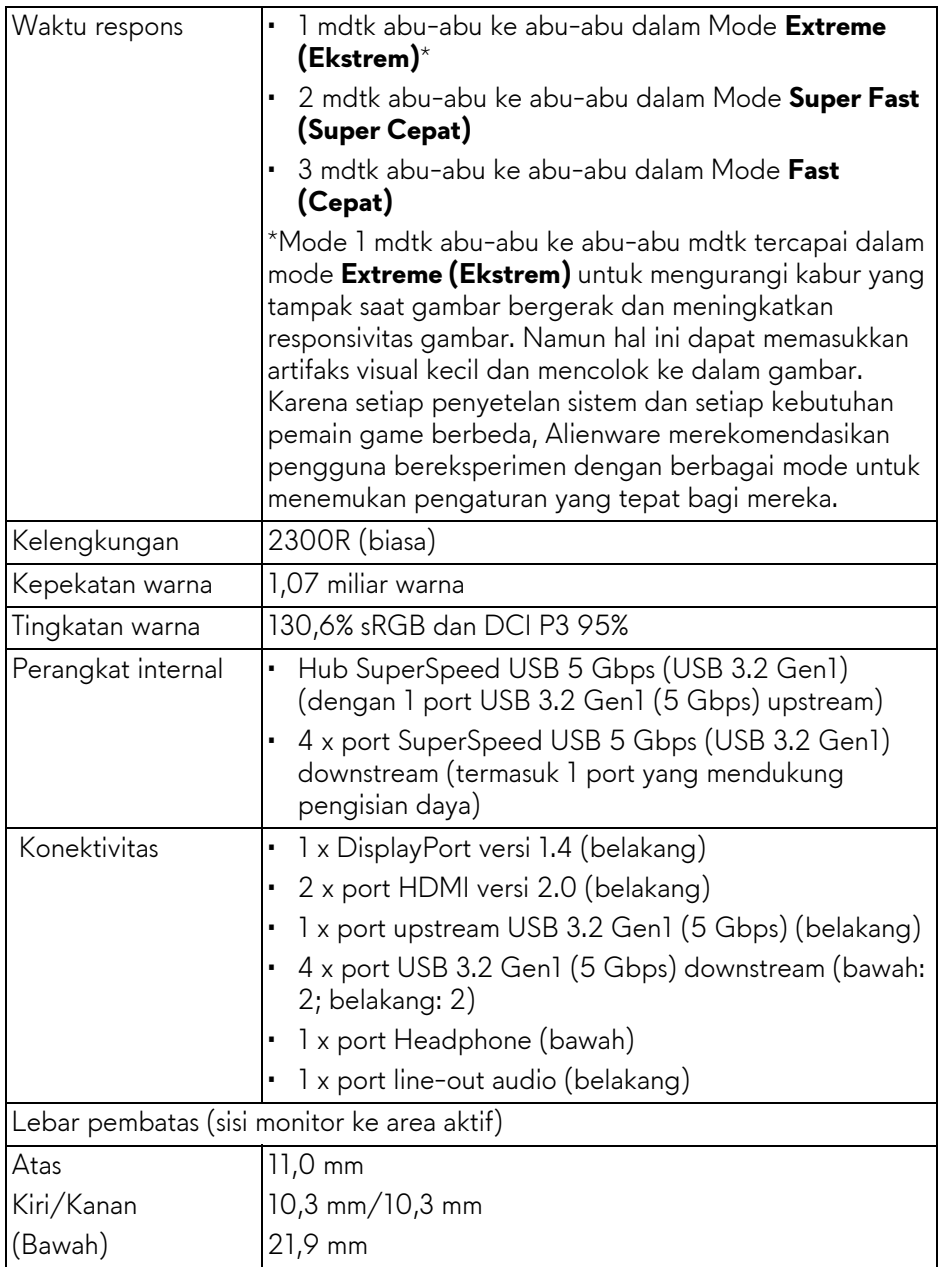

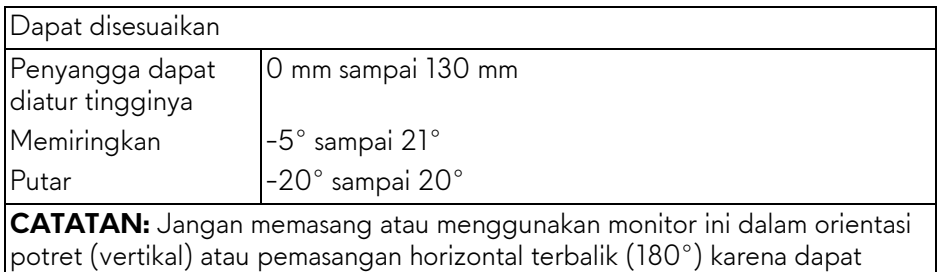

## <span id="page-17-0"></span>**Spesifikasi Resolusi**

merusak monitor.

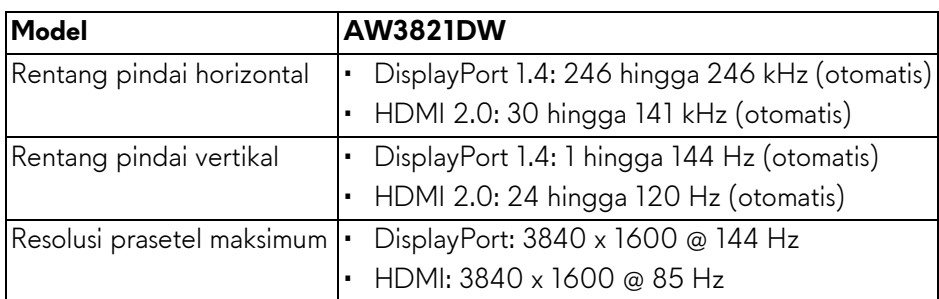

#### <span id="page-17-1"></span>**Mode Video yang Didukung**

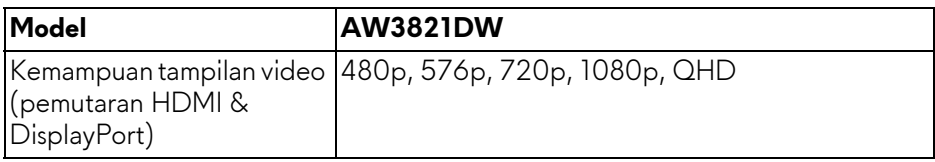

#### <span id="page-18-0"></span>**Mode Tampilan Prasetel**

#### **Mode Tampilan HDMI**

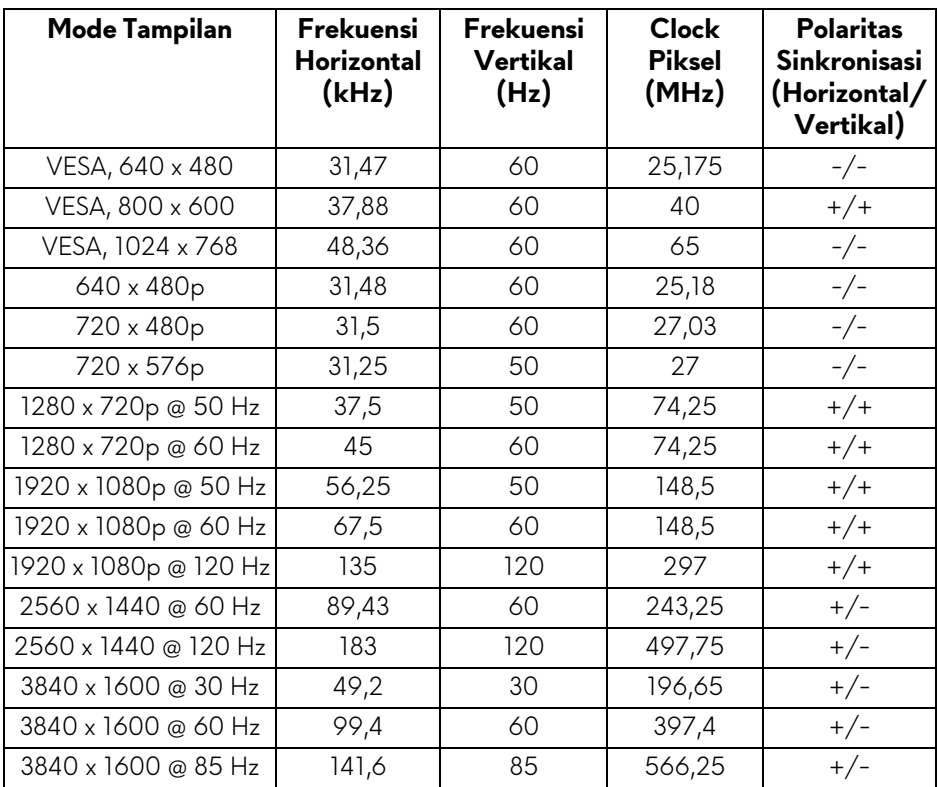

#### **Mode tampilan DP**

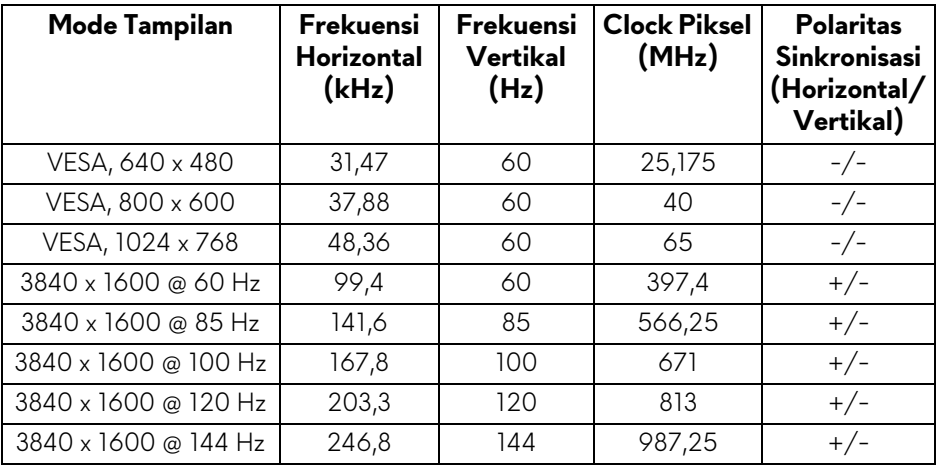

- **CATATAN: Monitor ini mendukung NVIDIA® G-SYNC® ULTIMATE. Untuk informasi lebih lanjut mengenai kartu grafis yang mendukung fitur NVIDIA® G-SYNC® ULTIMATE, lihat [www.geforce.com.](https://www.geforce.com)**
- **CATATAN: Untuk mendapatkan fungsionalitas dan pengalaman NVIDIA® G-SYNC® ULTIMATE sepenuhnya, Anda harus memastikan bahwa monitor terhubung langsung ke HDMI atau DisplayPort dengan output langsung dari kartu Grafis Nvidia pada PC Anda.**

<span id="page-19-0"></span>**Spesifikasi Listrik**

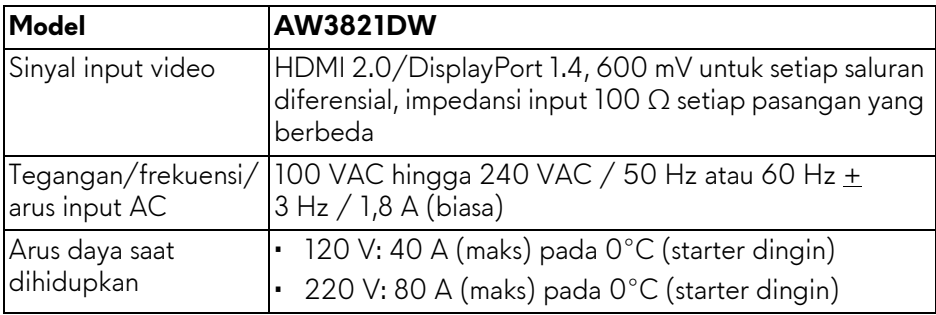

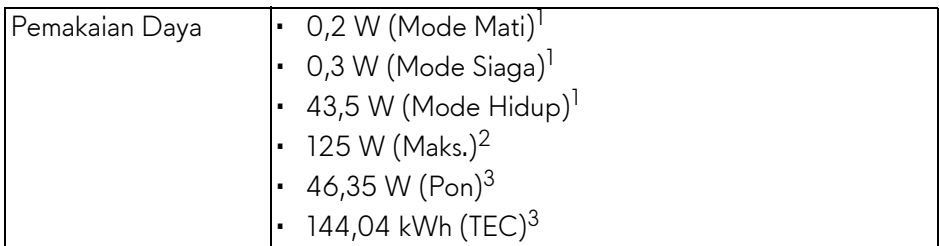

1 Sebagaimana yang ditentukan dalam EU 2019/2021 dan EU 2019/2013.

- 2 Pengaturan kecerahan dan kontras maksimum dengan pemuatan daya maksimum pada semua port USB.
- 3 Pon: Pemakaian daya Mode Hidup yang diukur dengan merujuk pada metode pengujian Energy Star.

TEC: Total pemakaian energi dalam kWh yang diukur dengan merujuk pada metode pengujian Energy Star.

Dokumen ini hanya sebagai informasi dan menunjukkan kinerja laboratorium. Produk Anda mungkin mempunyai kinerja berbeda, bergantung pada perangkat lunak, komponen dan periferal yang Anda pesan dan tidak ada kewajiban untuk memperbarui informasi tersebut.

Oleh karenanya, pelanggan sebaiknya tidak mengandalkan informasi ini dalam membuat keputusan tentang toleransi listrik atau sebaliknya. Tidak ada jaminan terhadap akurasi atau kelengkapan yang dikemukakan atau diimplikasikan.

<span id="page-21-0"></span>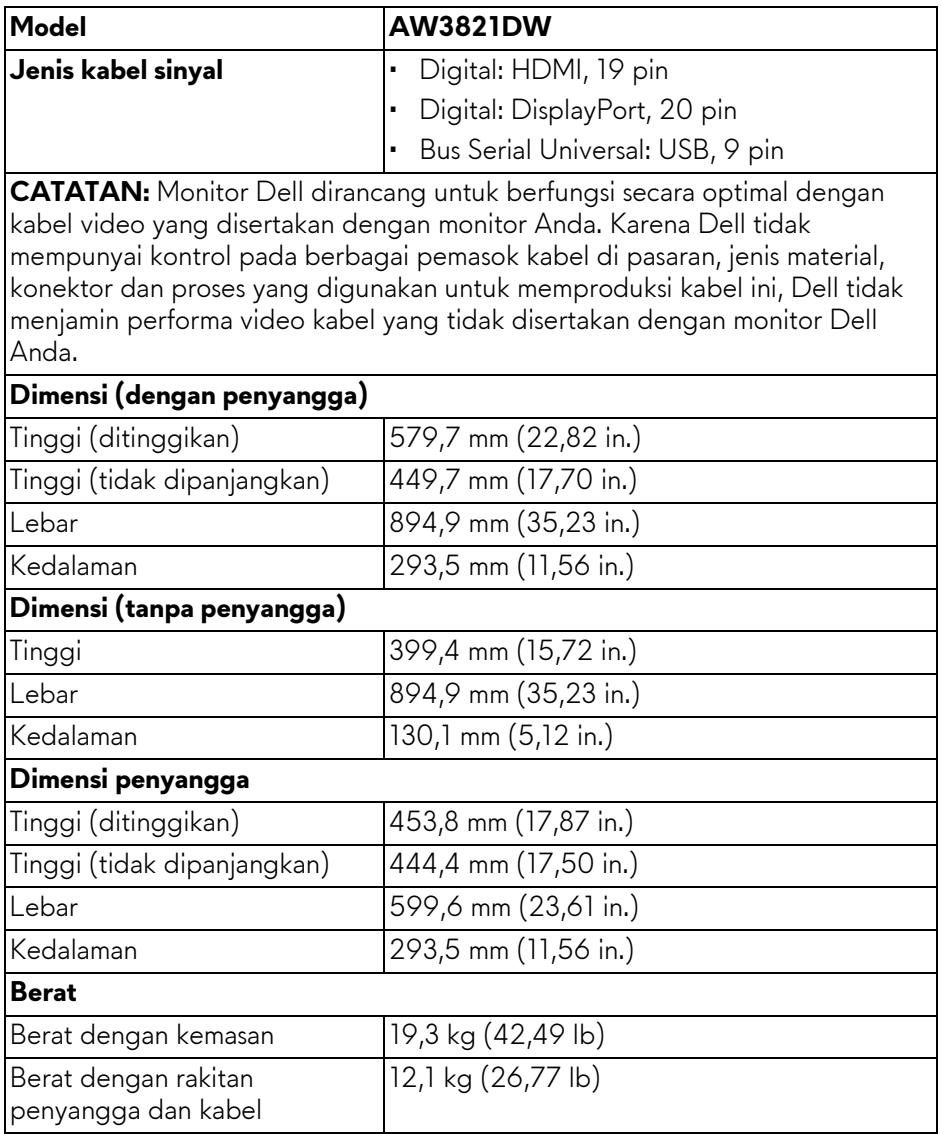

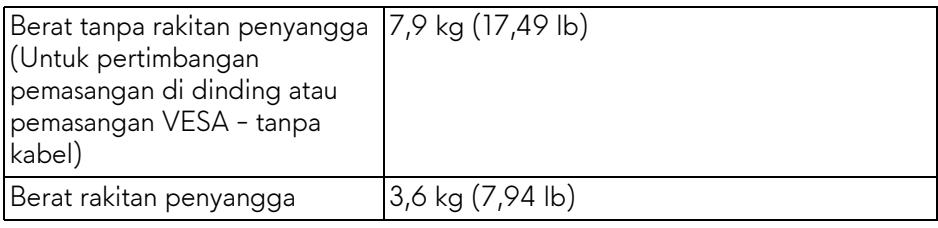

### <span id="page-22-0"></span>**Karakteristik Lingkungan**

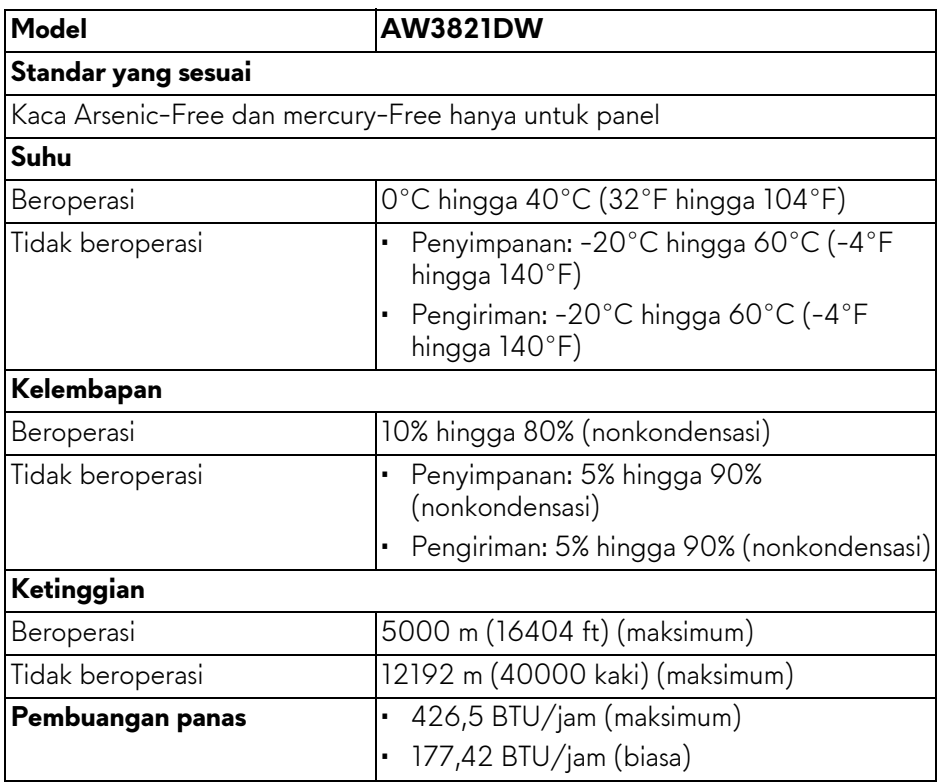

#### <span id="page-23-0"></span>**Penentuan Pin**

#### **Konektor DisplayPort**

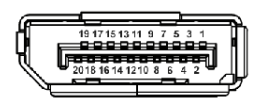

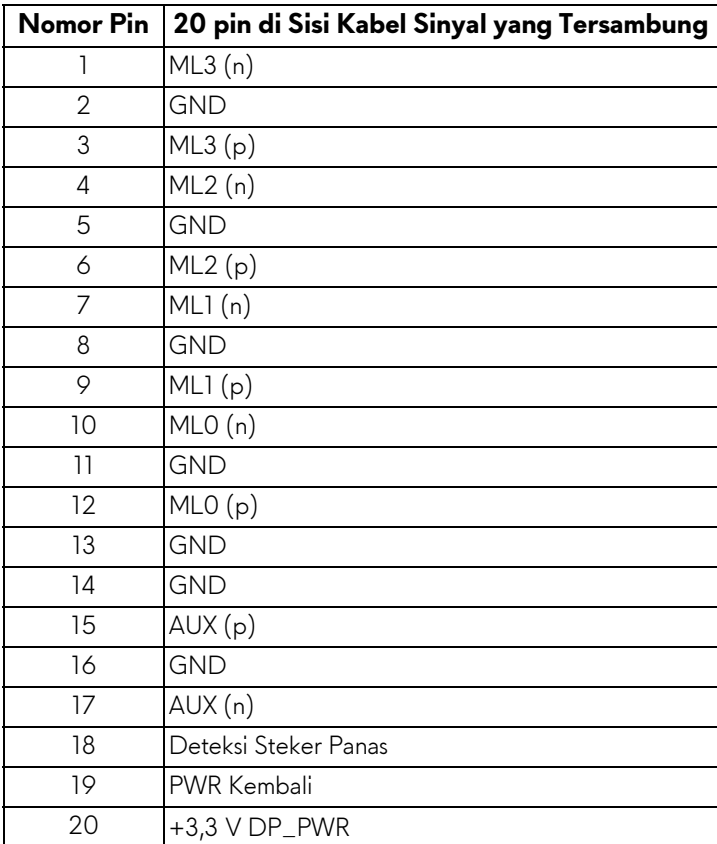

#### **Konektor HDMI**

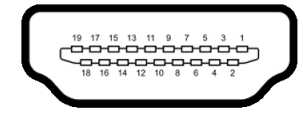

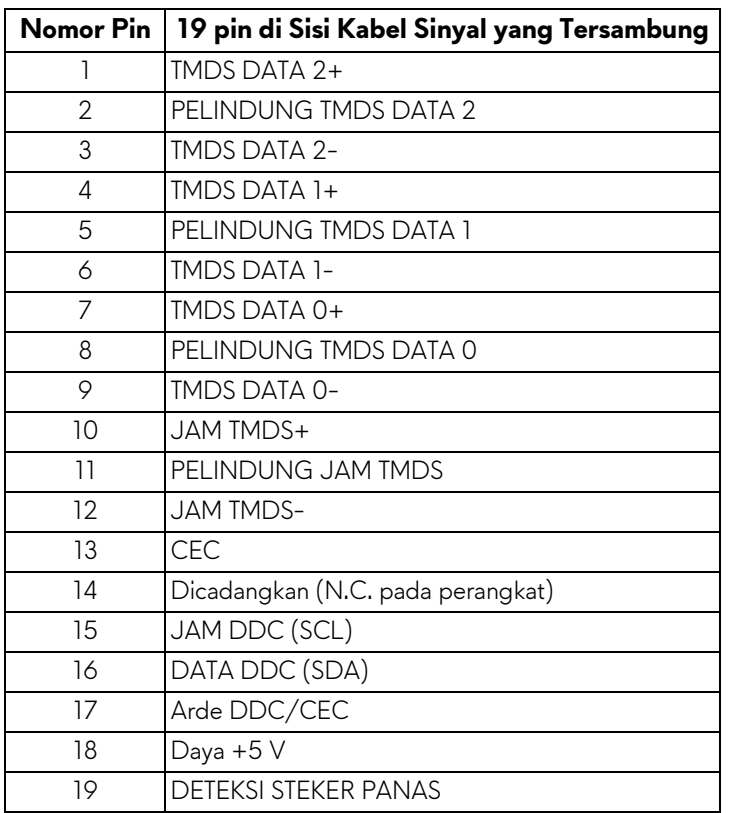

### <span id="page-24-0"></span>**Kemampuan Plug and Play**

Anda dapat menghubungkan monitor dengan semua sistem Plug and Play yang kompatibel. Monitor secara otomatis menyediakan EDID (Extended Display Identification Data) pada sistem komputer menggunakan protokol DDC (Display Data Channel), sehingga sistem dapat berkonfigurasi sendiri dan mengoptimalkan pengaturan monitor. Sebagian besar pemasangan monitor berjalan secara otomatis. Anda dapat memilih pengaturan yang berbeda jika ingin. Untuk informasi tentang cara mengubah pengaturan monitor, lihat **[Mengoperasikan Monitor](#page-39-3)**.

## <span id="page-25-0"></span>**Antarmuka Universal Serial Bus (USB)**

Bagian ini memberi informasi tentang port USB yang tersedia pada monitor.

#### **CATATAN: Monitor ini kompatibel dengan SuperSpeed USB 5 Gbps (USB 3.2 Gen1).**

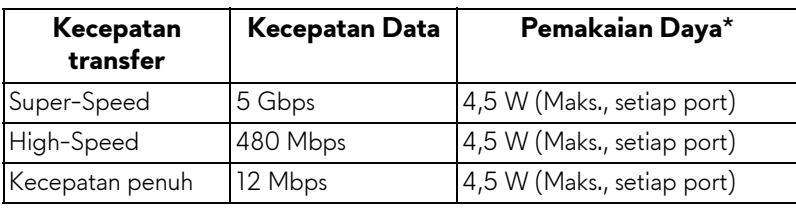

\*Hingga 2 A pada port USB downstream (port dengan ikon baterai **SSE0)** dengan perangkat yang sesuai dengan versi pengisian daya baterai atau perangkat USB normal.

### <span id="page-25-1"></span>**Konektor USB 3.2 Gen1 (5 Gbps) upstream**

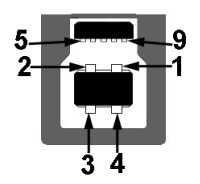

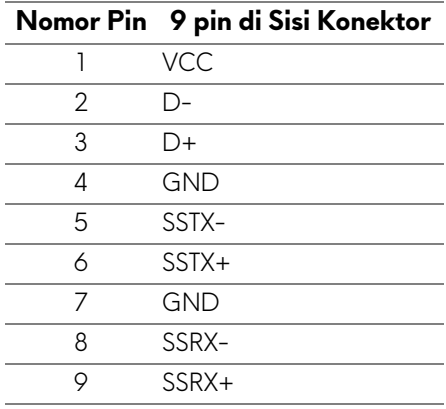

#### <span id="page-26-0"></span>**Konektor USB 3.2 Gen1 (5 Gbps) downstream**

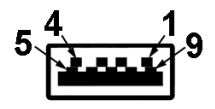

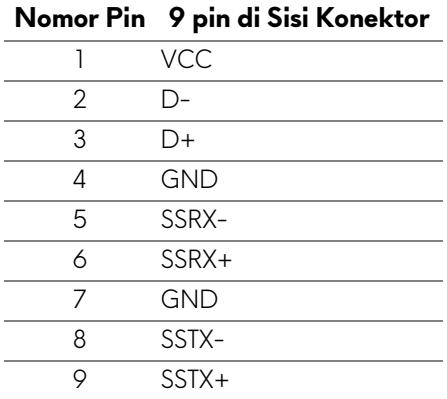

#### <span id="page-26-1"></span>**Port USB**

- 1 x upstream belakang
- 2 x downstream belakang
- 2 x downstream bawah

Port pengisian daya - port dengan ikon **SSG0**; mendukung kemampuan pengisian daya arus cepat hingga 2 A jika perangkat kompatibel dengan BC1.2.

- **CATATAN: Fungsionalitas SuperSpeed USB 5 Gbps (USB 3.2 Gen1) memerlukan komputer yang mendukung SuperSpeed USB 5 Gbps (USB 3.2 Gen1).**
- **CATATAN: Port USB di monitor hanya berfungsi apabila monitor hidup atau dalam mode Siaga. Jika monitor dimatikan, kemudian dihidupkan, periferal yang terpasang mungkin memerlukan beberapa detik untuk melanjutkan fungsi normal.**

## <span id="page-27-0"></span>**Kebijakan kualitas dan piksel monitor LCD**

Selama proses pembuatan monitor LCD, satu atau beberapa piksel menjadi tetap dalam kondisi yang tidak berubah adalah hal yang biasa terjadi serta sulit diketahui dan tidak memengaruhi kualitas atau kegunaan tampilan. Untuk informasi lebih lanjut tentang Kebijakan Kualitas dan Piksel Monitor Dell, lihat **[www.dell.com/pixelguidelines](https://www.dell.com/pixelguidelines)**.

## <span id="page-27-1"></span>**Ergonomis**

- **PERHATIAN: Penggunaan keyboard yang tidak benar atau dalam waktu lama dapat mengakibatkan cedera.**
- **PERHATIAN: Melihat layar monitor dalam waktu lama dapat mengakibatkan mata lelah.**

Untuk kenyamanan dan efisiensi, patuhi pedoman berikut ketika menyiapkan dan menggunakan stasiun kerja komputer Anda:

- Posisikan komputer Anda sehingga monitor dan keyboard langsung berada di depan Anda saat Anda bekerja. Tersedia rak khusus yang dijual bebas untuk membantu Anda memosisikan keyboard dengan benar.
- Untuk mengurangi risiko ketegangan mata dan nyeri leher/lengan/ punggung/bahu karena menggunakan monitor dalam jangka waktu yang lama, sebaiknya Anda:
	- 1. Atur jarak layar antara 20 inci hingga 28 inci (50 cm 70 cm) dari mata Anda.
	- 2. Sering kedipkan mata untuk melembapkan atau membasahi mata Anda dengan air setelah menggunakan monitor dalam jangka waktu lama.
	- 3. Beristirahat secara berkala dan sering selama 20 setiap dua jam.
	- 4. Memalingkan pandangan dari monitor dan menatap benda berjarak 20 kaki minimal selama 20 detik selama istirahat.
	- 5. Melakukan peregangan untuk meredakan ketegangan di leher, lengan, punggung dan bahu saat beristirahat.
- Pastikan layar monitor berada setinggi mata atau sedikit lebih rendah apabila Anda duduk di depan monitor.
- Sesuaikan kemiringan monitor, pengaturan kontras, dan kecerahannya.
- Sesuaikan penerangan lingkungan di sekitar Anda (seperti lampu di atas kepala, lampu meja, dan tirai atau tirai gulung di jendela terdekat) untuk meminimalkan pantulan dan silau pada layar monitor.
- Gunakan kursi yang memberi pendukung punggung yang baik.
- Jaga lengan bawah Anda horizontal dengan pergelangan tangan Anda dalam posisi netral dan nyaman saat menggunakan keyboard atau mouse.
- Selalu beri ruang untuk menyandarkan tangan saat menggunakan keyboard atau mouse.
- Biarkan lengan atas Anda bersandar secara alami di kedua sisi.
- Pastikan kaki Anda bersandar rata di lantai.
- Saat duduk, pastikan berat kaki Anda berada pada telapak kaki dan tidak di bagian depan tempat duduk Anda. Sesuaikan ketinggian kursi Anda atau gunakan sandaran telapak kaki jika perlu untuk menjaga postur tubuh yang benar.
- Variasikan aktivitas kerja Anda. Cobalah untuk mengatur pekerjaan Anda sehingga Anda tidak harus duduk dan bekerja dalam jangka waktu lama. Cobalah untuk berdiri atau bangkit dan berjalan-jalan di sekeliling dalam interval yang teratur.
- Jagalah area di bawah Anda bebas dari halangan dan kabel atau kabel daya yang dapat mengganggu kenyamanan duduk atau berpotensi bahaya tersandung.

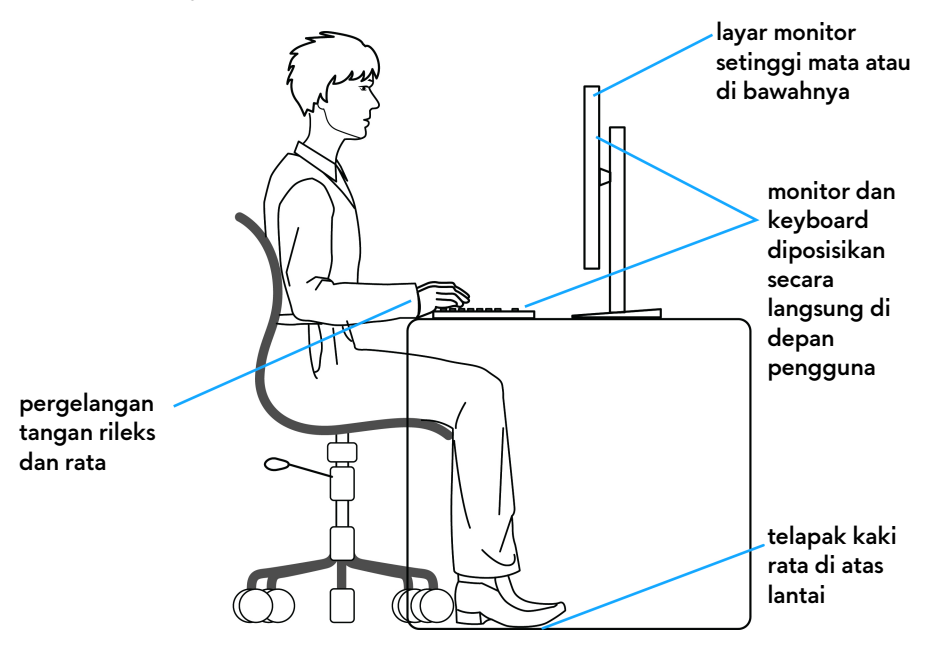

## <span id="page-29-0"></span>**Menangani dan memindahkan tampilan**

Untuk memastikan monitor ditangani secara aman saat mengangkat atau memindahkannya, ikuti pedoman di bawah ini:

- Sebelum memindahkan atau mengangkat monitor, matikan komputer dan monitor.
- Lepaskan semua kabel dari monitor.
- Letakkan monitor di kotak aslinya dengan bahan kemasan aslinya.
- Tahan tepi dan sisi monitor dengan erat tanpa memberi tekanan yang berlebihan saat mengangkat atau memindahkan monitor.

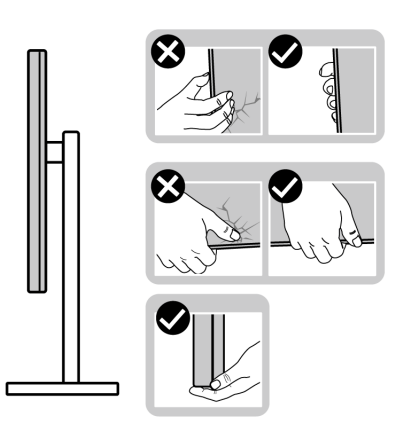

• Saat mengangkat atau memindahkan monitor, pastikan layar membelakangi Anda dan jangan menekan area tampilan untuk menghindari goresan atau kerusakan.

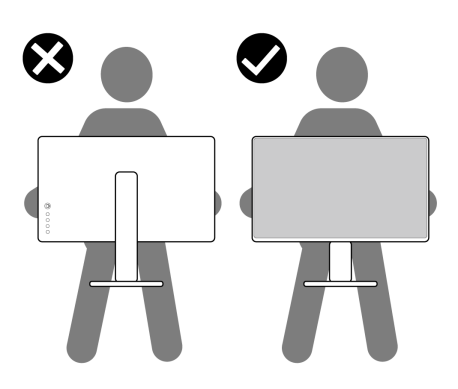

• Saat mengangkat atau memindahkan monitor, jangan membalikkan monitor saat menahan dasar dudukan atau kaki penyangga. Ini dapat mengakibatkan kerusakan yang tidak disengaja pada monitor atau menyebabkan cedera diri.

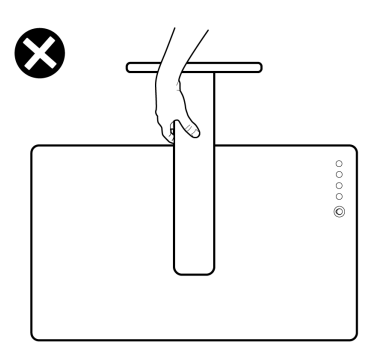

### <span id="page-30-0"></span>**Panduan pemeliharaan**

#### <span id="page-30-1"></span>**Membersihkan Monitor**

**PERHATIAN: Baca dan ikuti [Petunjuk keamanan](#page-74-5) sebelum membersihkan monitor.**

#### **PERINGATAN: Sebelum membersihkan monitor, lepaskan kabel daya monitor dari stopkontak.**

Untuk praktik terbaik, ikuti petunjuk dalam daftar di bawah ini saat membuka kemasan, membersihkan, atau menangani monitor:

- Untuk membersihkan layar antistatis, basahi sedikit kain bersih yang lembut dengan air. Jika mungkin, gunakan tisu pembersih layar khusus atau larutan yang sesuai untuk lapisan antistatis. Jangan gunakan benzena, thinner, amonia, pembersih abrasif, atau udara yang terkompresi.
- Gunakan kain hangat yang sedikit lembap untuk membersihkan monitor. Jangan gunakan detergen jenis apa pun karena beberapa detergen meninggalkan bercak putih pada monitor.
- Jika melihat serbuk putih saat mengeluarkan monitor dari kemasan, bersihkan dengan kain.
- Tangani monitor Anda dengan hati-hati karena monitor yang berwarna lebih gelap dapat tergores dan goresan putih akan lebih terlihat dibandingkan dengan monitor yang berwarna lebih terang.
- Untuk mempertahankan kualitas gambar terbaik pada monitor, gunakan pengaman layar yang berubah secara dinamis dan matikan monitor jika tidak digunakan.

## <span id="page-31-0"></span>**Mengatur Monitor**

## <span id="page-31-1"></span>**Memasang Penyangga**

- **CATATAN: Penyangga tidak dipasang di pabrik.**
- **CATATAN: Petunjuk berikut ini hanya berlaku untuk penyangga yang dikirimkan dengan monitor Anda. Jika memasang penyangga yang Anda beli dari sumber lain, ikuti petunjuk penyiapan yang disertakan dengan penyangga.**
- **PERHATIAN: Langkah berikut penting untuk melindungi layar melengkung Anda. Ikuti petunjuk di bawah ini untuk menyelesaikan pemasangan.**
	- **1.** Lepaskan kaki penyangga dan dasar dudukan dari bantalan busa dalam kotak.

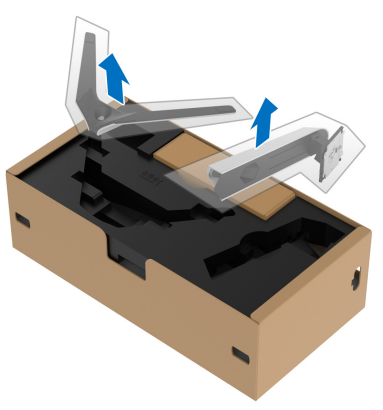

- **2.** Luruskan dan tempatkan kaki penyangga di dasar dudukan.
- **3.** Buka gagang sekrup di bagian bawah dasar dudukan dan putar searah jarum jam untuk mengencangkan rakitan penyangga.
- **4.** Tutup gagang sekrup.

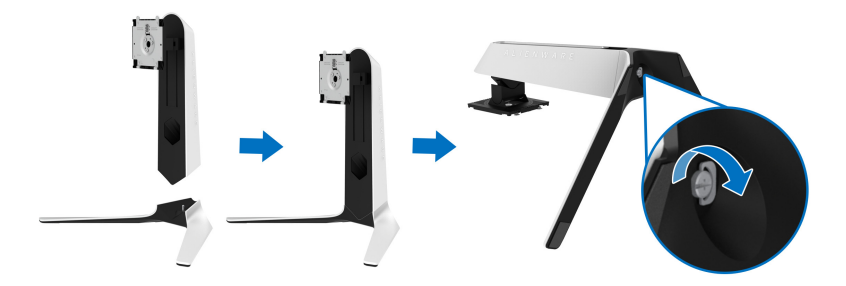

**5.** Buka penutup pelindung di monitor untuk mengakses slot VESA di monitor.

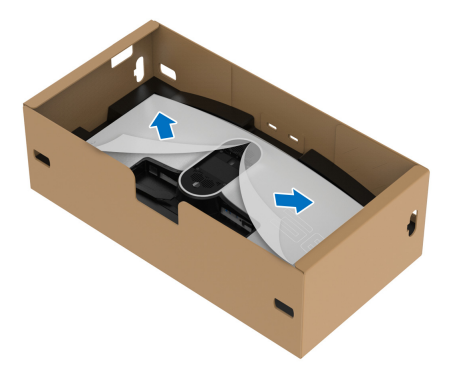

- **PERHATIAN: Saat menghubungkan rakitan penyangga ke layar, jangan meletakkan kaki penyangga secara langsung di atas panel belakang layar. Jika dilakukan dapat merusak pin pogo pada penyangga karena ketidaklurusan.**
	- **6.** Masukkan tab dengan hati-hati di kaki penyangga ke dalam slot di penutup belakang layar dan turunkan rakitan penyangga sampai terpasang dengan benar.

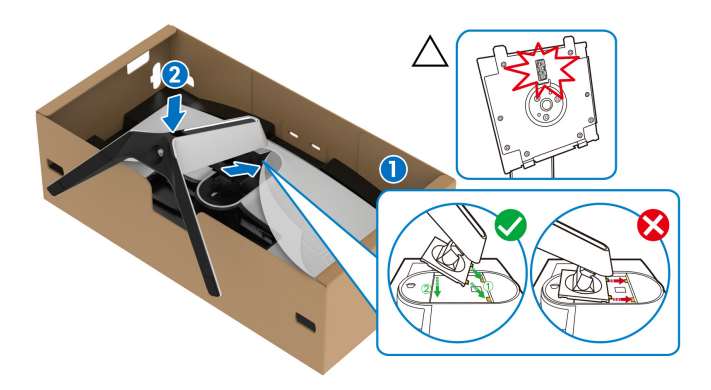

- **7.** Atur kabel daya melalui slot manajemen kabel di penyangga dan melalui klip manajemen kabel di bagian belakang layar.
- **8.** Sambungkan kabel yang ke monitor.

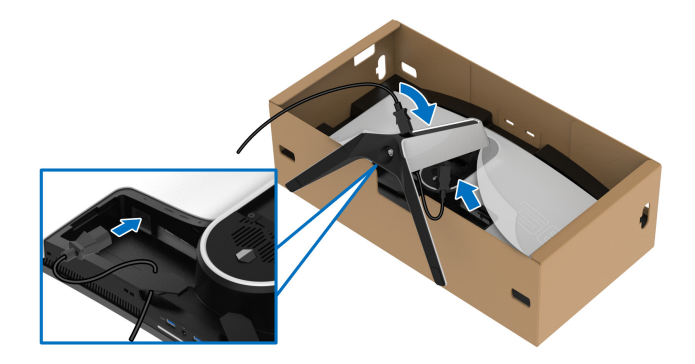

- **9.** Atur kabel yang diperlukan, misalnya kabel USB 3.2 Gen1 (5 Gbps) upstream, kabel USB 3.2 Gen1 (5 Gbps) downstream, kabel HDMI, dan kabel DisplayPort melalui slot manajemen kabel di penyangga.
- **CATATAN: Kabel USB 3.2 Gen1 (5 Gbps) tidak disertakan dengan layar dan dijual secara terpisah.**

**10.**Sambungkan kabel yang diperlukan ke monitor.

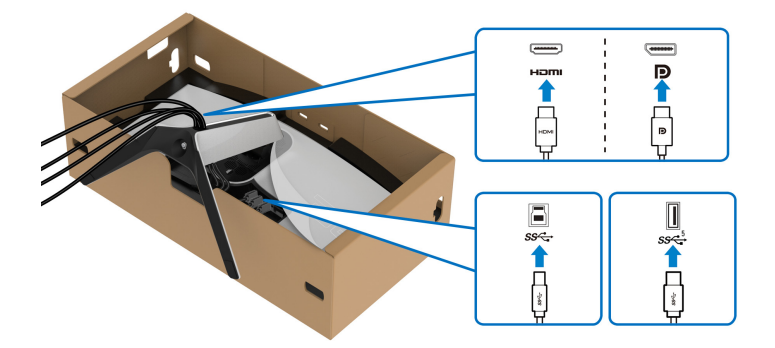

- **CATATAN: Monitor Dell dirancang agar berfungsi secara optimal dengan kabel kotak masuk Dell yang disertakan. Dell tidak menjamin kualitas dan performa jika tidak menggunakan kabel non-Dell.**
- **CATATAN: Atur setiap kabel dengan rapi sehingga kabel diatur sebelum penutup I/O terpasang.**

#### **PERHATIAN: Jangan mencolokkan kabel daya ke stopkontak dinding atau menghidupkan monitor sebelum diperintahkan untuk melakukannya.**

**11.** Tahan kaki penyangga dan angkat monitor dengan hati-hati, lalu letakkan di permukaan rata.

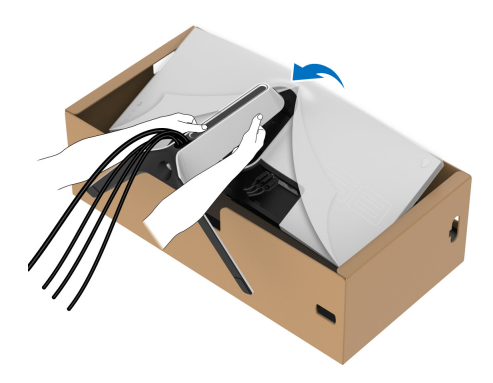

**PERHATIAN: Tahan kaki penyangga dengan erat saat mengangkat monitor untuk menghindari kerusakan yang tidak disengaja.**

**12.** Lepaskan tutup pelindung dari monitor.

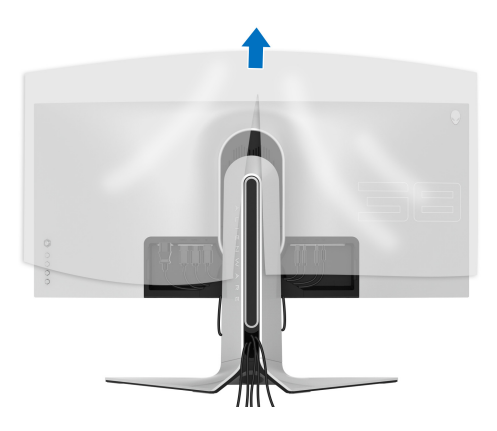

**13.** Geser slot di tutup I/O ke dalam slot di tutup belakang layar sampai tepat di tempatnya.

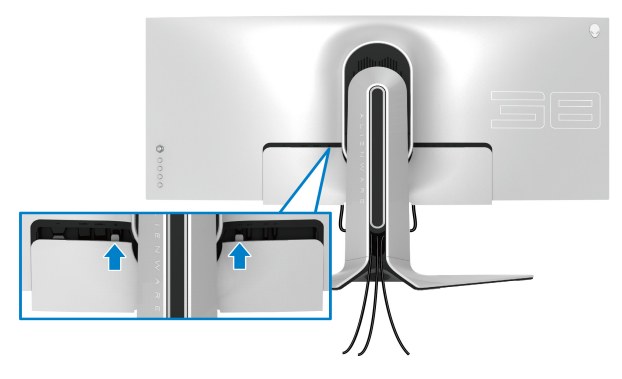

**CATATAN: Pastikan semua kabel melewati penutup I/O dan slot manajemen kabel di kaki penyangga.**

### <span id="page-35-0"></span>**Menyambungkan Komputer**

- **PERINGATAN: Sebelum memulai salah satu prosedur di bagian ini, ikuti [Petunjuk keamanan](#page-74-5).**
- **CATATAN: Jangan sambungkan semua kabel ke komputer secara**   $\mathscr{U}$ **bersamaan.**
- **CATATAN: Gambar hanya sebagai ilustrasi. Tampilan komputer dapat beragam.**

Untuk menyambungkan monitor ke komputer:

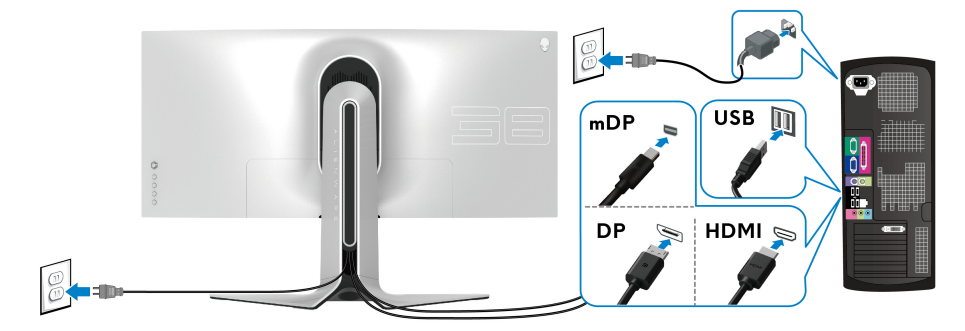

**1.** Sambungkan ujung lain kabel DisplayPort (atau Mini-DisplayPort ke DisplayPort), atau kabel HDMI ke komputer.
- **2.** Sambungkan ujung lain kabel USB 3.2 Gen1 upstream ke port USB 3.2 Gen1 yang tepat di komputer.
- **3.** Sambungkan periferal USB 3.2 Gen1 ke port USB 3.2 Gen1 downstream pada monitor.
- **4.** Pasang kabel daya komputer dan monitor ke stopkontak.
- **5.** Hidupkan monitor dan komputer.

Jika monitor menampilkan gambar, berarti pemasangan selesai. Jika tidak menampilkan gambar, lihat **[Masalah Umum](#page-68-0)**.

### <span id="page-36-0"></span>**Melepaskan Penyangga Monitor**

- **CATATAN: Agar layar tidak tergores sewaktu penyangga dilepaskan, pastikan monitor diletakkan di permukaan yang lembut dan bersih.**
- **CATATAN: Petunjuk berikut ini hanya berlaku untuk melepas penyangga yang dikirimkan dengan monitor Anda. Jika melepas penyangga yang Anda beli dari sumber lain, ikuti petunjuk penyiapan yang disertakan dengan penyangga.**

Untuk melepaskan penyangga:

- **1.** Matikan monitor.
- **2.** Lepaskan kabel dari komputer.
- **3.** Letakkan monitor di atas kain lembut atau bantal.
- **4.** Dengan hati-hati geser dan lepaskan tutup I/O dari monitor.

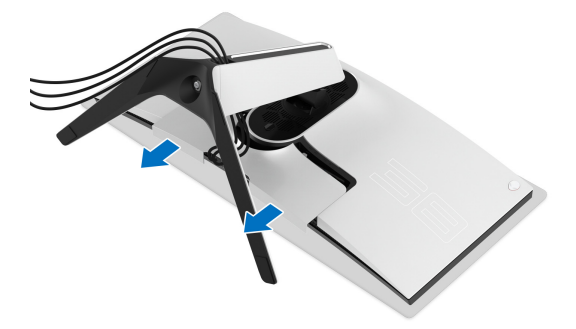

**5.** Lepaskan kabel dari monitor dan geser kabel melalui slot manajemen kabel di kaki penyangga.

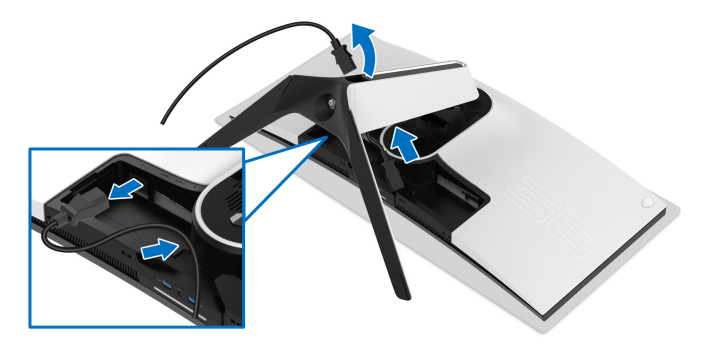

**6.** Tekan terus tombol pelepas penyangga.

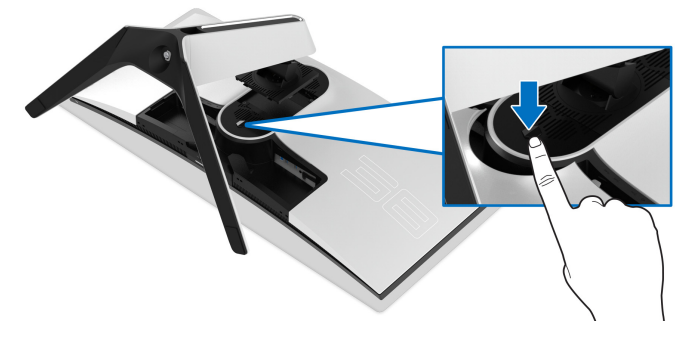

**7.** Angkat penyangga untuk melepaskan dari monitor.

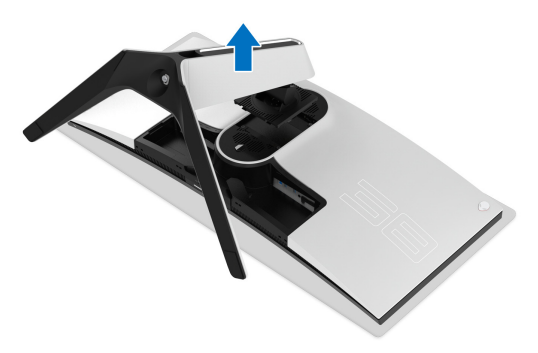

## **Pemasangan di dinding VESA (opsional)**

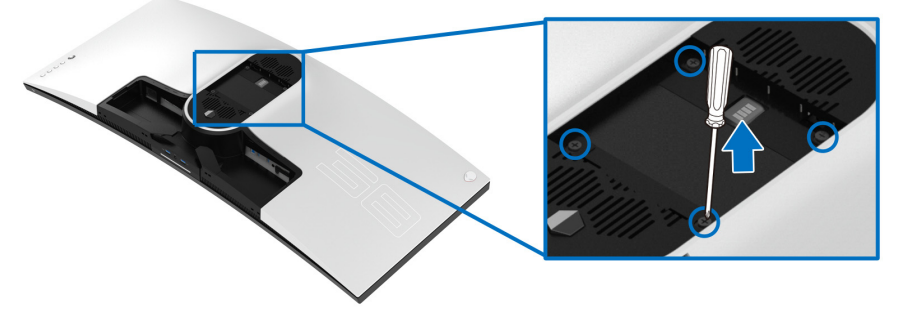

(Dimensi sekrup: M4 x 10 mm)

Lihat petunjuk yang diberikan bersama alat pemasangan dinding VESA yang kompatibel.

- **1.** Letakkan panel monitor di atas kain lembut atau bantal di atas permukaan rata dan stabil.
- **2.** Lepaskan penyangga monitor. (Lihat **[Melepaskan Penyangga Monitor](#page-36-0)**.)
- **3.** Gunakan obeng kepala silang Phillips untuk melepaskan keempat sekrup pengencang penutup plastik.
- **4.** Pasang braket pemasangan alat pemasangan dinding ke monitor.
- **5.** Pasang monitor di dinding. Untuk informasi lebih lanjut, lihat dokumentasi yang disertakan dengan alat pemasangan di dinding.
- **CATATAN: Hanya untuk digunakan dengan Braket Pemasangan di Dinding yang Terdaftar pada UL dengan kapasitas berat atau beban minimum sebesar 31,6 kg.**

# **Mengoperasikan Monitor**

## **Menghidupkan Monitor**

Tekan tombol daya untuk menghidupkan monitor.

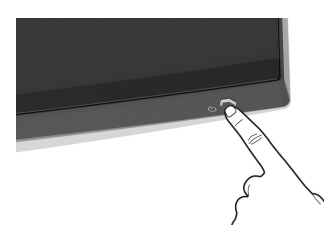

## **Menggunakan kontrol joystick**

Gunakan kontrol joystick di bagian belakang monitor untuk menyesuaikan OSD.

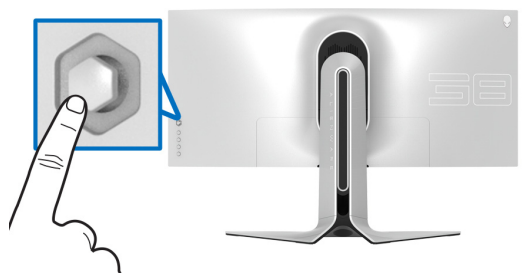

- **1.** Tekan tombol joystick untuk meluncurkan menu utama OSD.
- **2.** Gerakkan joystick naik/turun/ke kiri/ke kanan untuk mengaktifkan/ menonaktifkan opsi.
- **3.** Tekan tombol joystick lagi untuk mengonfirmasikan pengaturan dan keluar.

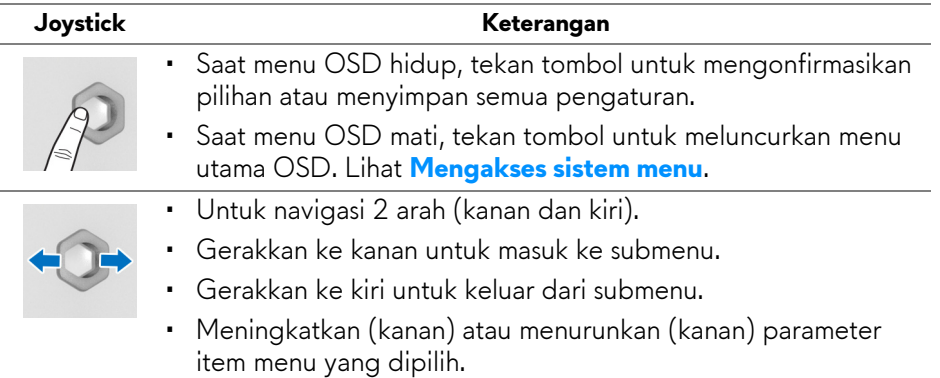

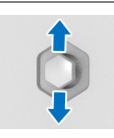

- Untuk navigasi 2 arah (naik dan turun).
- Mengaktifkan/menonaktifkan antara item menu.
- Meningkatkan (naik) atau menurunkan (turun) parameter item menu yang dipilih.

## **Menggunakan kontrol panel belakang**

Gunakan tombol kontrol di bagian belakang monitor untuk mengakses menu OSD dan tombol pintasan.

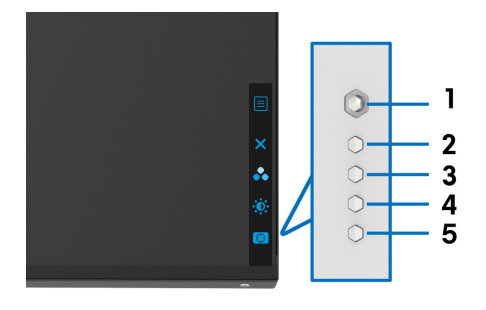

Tabel berikut menjelaskan tentang tombol panel belakang:

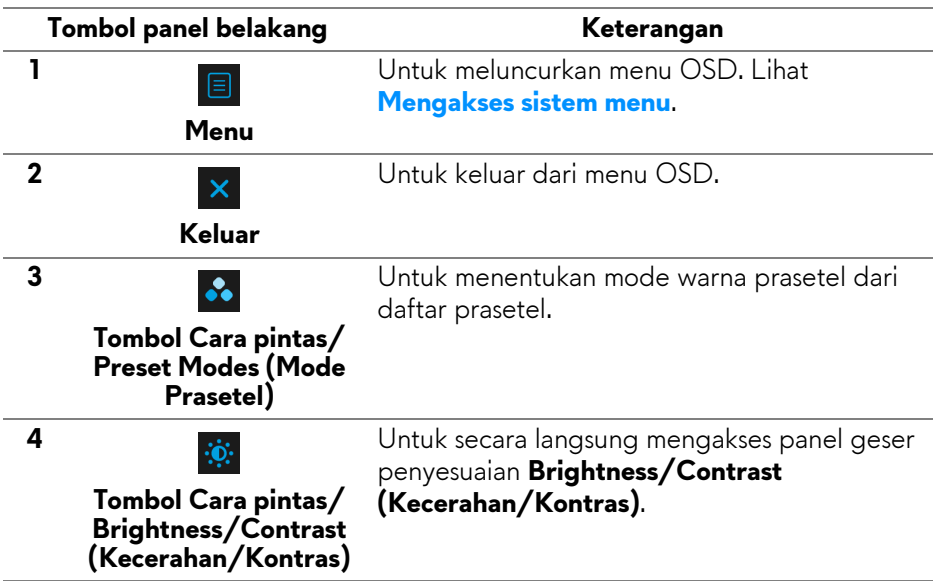

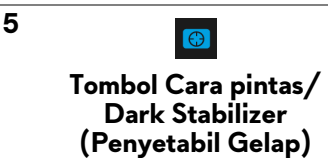

Untuk mengakses panel geser penyesuaian **Dark Stabilizer (Penyetabil Gelap)**.

Jika Anda menekan salah satu tombol pada panel belakang (termasuk tombol joystick), Bilah Status OSD muncul sehingga Anda dapat mengetahui pengaturan aktif beberapa fungsi OSD.

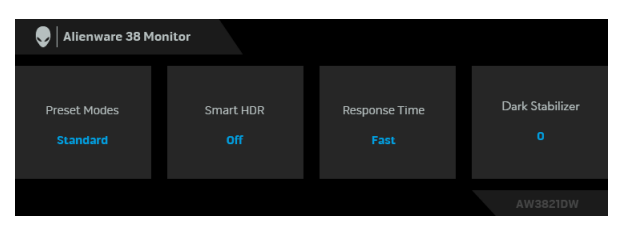

**CATATAN: Status Smart HDR (HDR Cerdas) diaktifkan secara otomatis apabila tampilan mendeteksi konten HDR. Ini tidak dapat diaktifkan secara manual.** 

## **Menggunakan Menu OSD (Tampilan di Layar)**

#### <span id="page-41-0"></span>**Mengakses sistem menu**

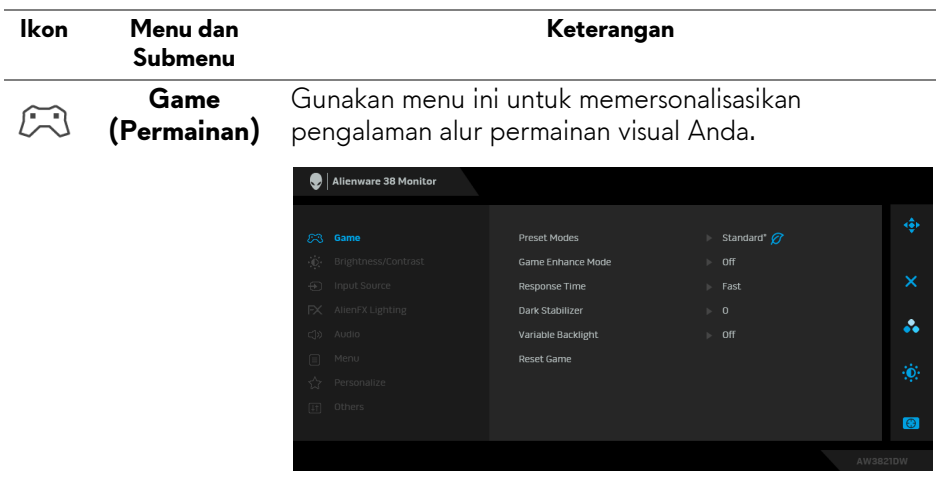

**Preset Modes (Mode**  Dengan tombol ini Anda dapat memilih dari daftar mode warna prasetel.

**Prasetel)**

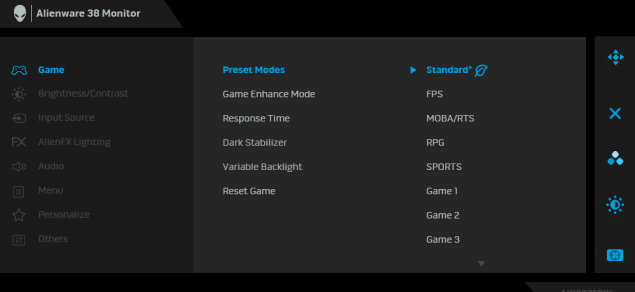

- **Standard\* (Standar\*)**: Memuat pengaturan warna default monitor. Ini adalah mode prasetel default. (\* berarti kompatibel dengan DisplayHDR)
- **FPS**: Memuat setelan warna yang ideal untuk permainan (FPS) (Tembak-menembak orangpertama).
- **MOBA/RTS**: Memuat pengaturan warna yang ideal untuk permainan Multiplayer Online Battle Arena (MOBA) (Arena Pertarungan Online Multipemain) dan Real-Time Strategy (RTS) (Strategi Waktu Nyata).
- **RPG**: Memuat setelan warna yang ideal untuk Permainan RPG (Permainan peran video).
- **SPORTS**: Memuat pengaturan warna yang ideal untuk permainan olahraga.
- **Game 1 (Permainan 1)/Game 2 (Permainan 2)/ Game 3 (Permainan 3)**: Memungkinkan Anda menyesuaikan pengaturan **Response Time (Waktu Respons)**, warna, dan **Dark Stabilizer (Penyetabil Gelap)** untuk kebutuhan permainan Anda.
- **ComfortView**: Kurangi tingkat cahaya biru yang dipancarkan dari layar untuk membuat penglihatan lebih nyaman untuk mata Anda.

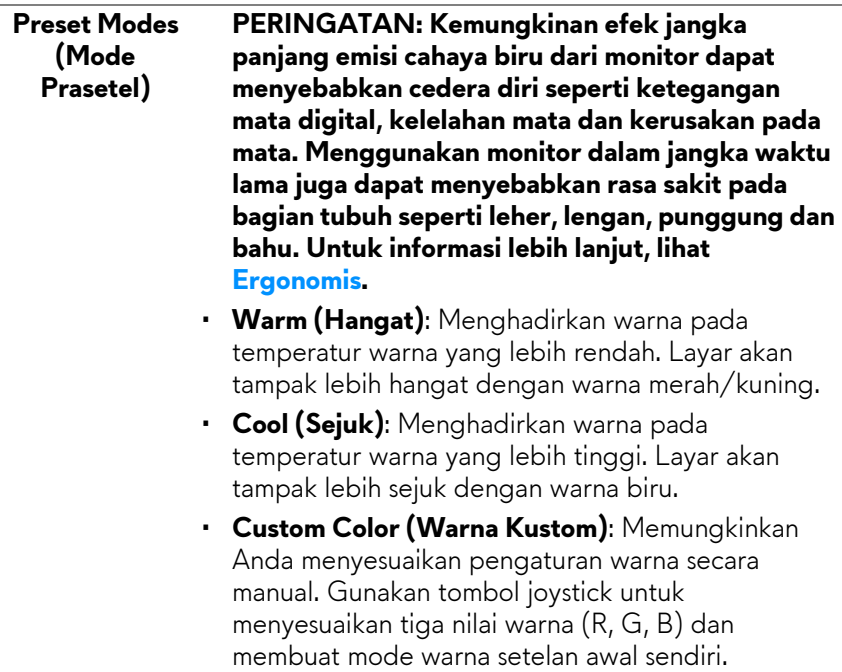

**Mode (Mode Peningkatan Permainan)**

**Game Enhance**  Fitur ini menawarkan tiga fungsi yang tersedia untuk meningkatkan pengalaman alur permainan Anda.

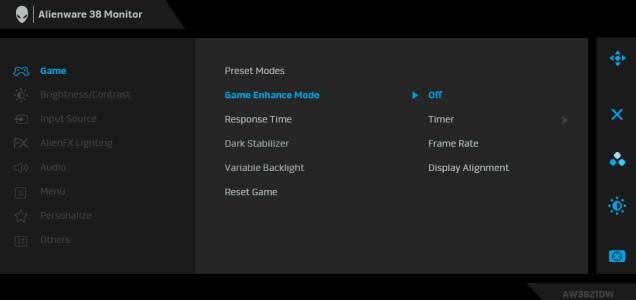

• **Off (Mati)**

Pilih untuk menonaktifkan fungsi pada **Game Enhance Mode (Mode Peningkatan Permainan)**.

#### • **Timer (Pengatur waktu)**

Memungkinkan Anda mengaktifkan atau menonaktifkan pengatur waktu di sudut kiri atas layar. Pengatur waktu menampilkan waktu yang telah dilewati sejak permainan dimulai. Pilih opsi dari daftar interval waktu agar Anda dapat senantiasa mengetahui sisa waktu.

### • **Frame Rate (Laju Bingkai)**

Dengan memilih **On (Hidup)** Anda dapat menampilkan bingkai aktif per detik ketika bermain permainan. Semakin tinggi laju, semakin halus gerakan yang ditampilkan.

#### • **Display Alignment (Penyelarasan Layar)**

Aktifkan fungsi ini untuk membantu memastikan penyelarasan sempurna konten video dari beberapa layar.

**Response Time**  Memungkinkan Anda untuk mengatur **Response Time (Waktu Respons) (Waktu Respons) Fast (Cepat)**, **Super Fast (Super Cepat)** atau **Extreme (Ekstrem)**.

# **(Penyetabil Gelap)**

**Dark Stabilizer** Fitur ini memperbaiki visibilitas skenario permainan. Semakin tinggi nilai (antara 0 sampai 3), visibilitas menjadi semakin baik di area gelap gambar tampilan.

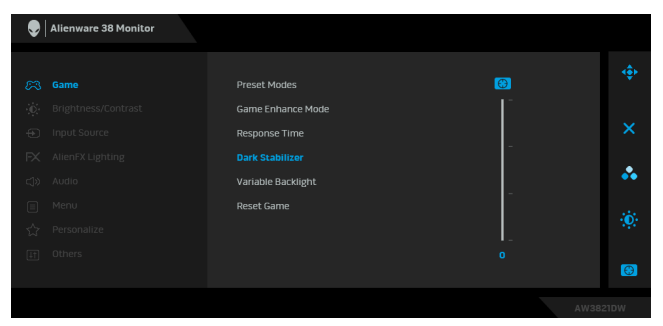

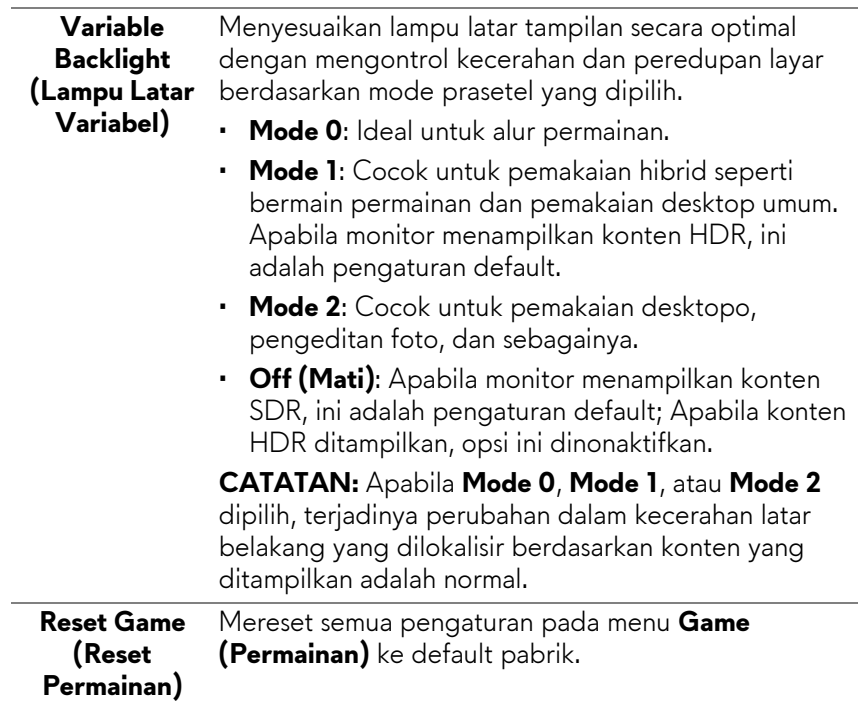

<span id="page-46-0"></span>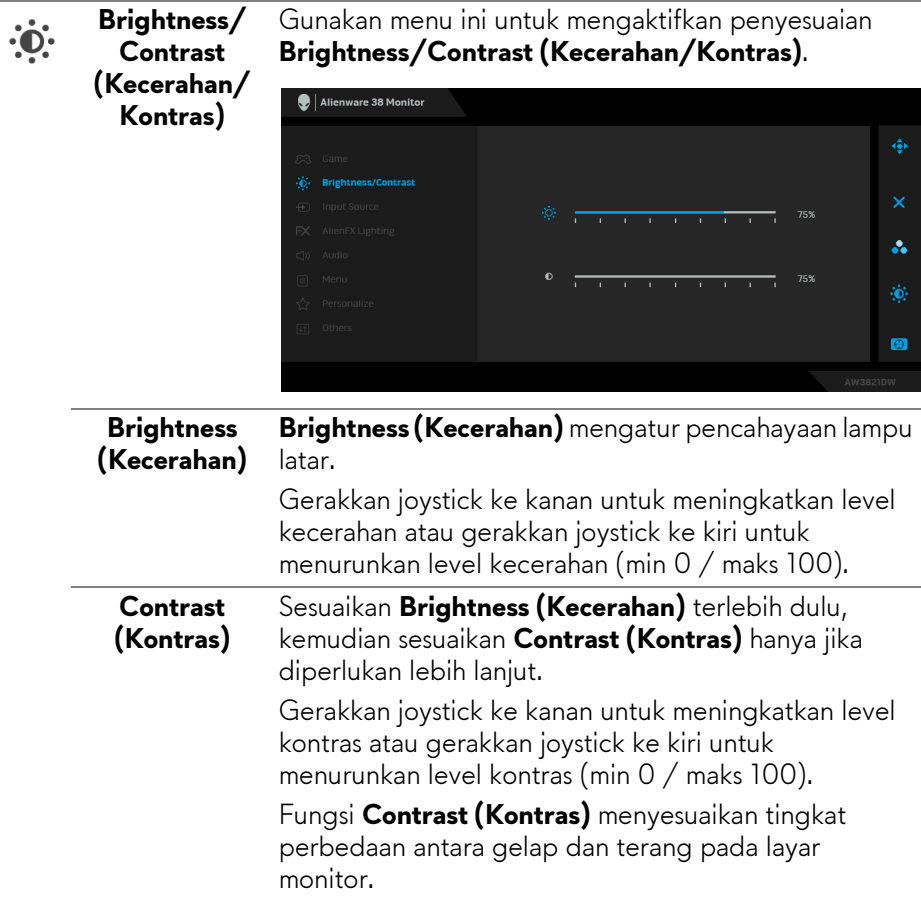

L,

<span id="page-47-0"></span>**Input Source**  Gunakan menu **Input Source (Sumber Input)** untuk **(Sumber Input)** memilih di antara berbagai sinyal video yang mungkin tersambung ke monitor.

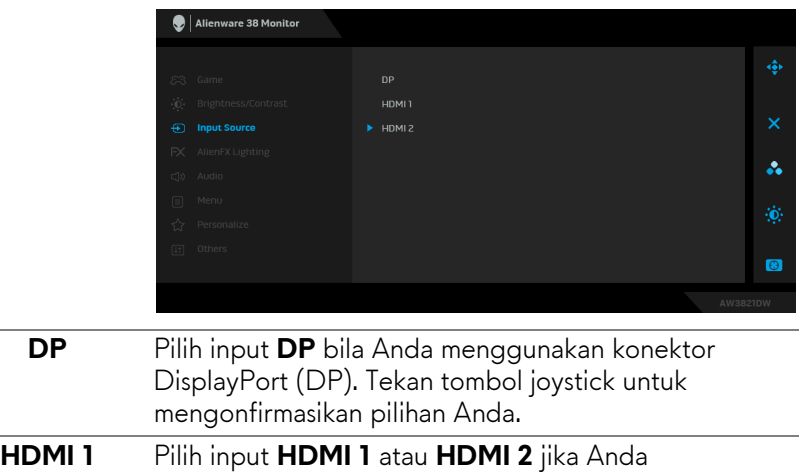

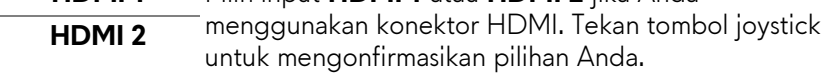

 $FX$ 

**AlienFX Lighting (Pencahayaan AlienFX)**

Gunakan menu ini untuk menyesuaikan pengaturan lampu LED untuk tombol Daya, logo Alienware, lampu tanam di bagian bawah monitor, dan strp lampu di penyanggaa.

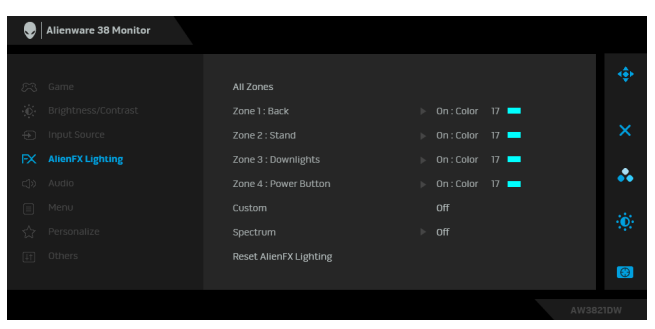

Sebelum membuat penyesuaian, pilih salah satu dari 4 zona ini dari submenu. Ilustrasi di bawah ini menunjukkan zona pencahayaan.

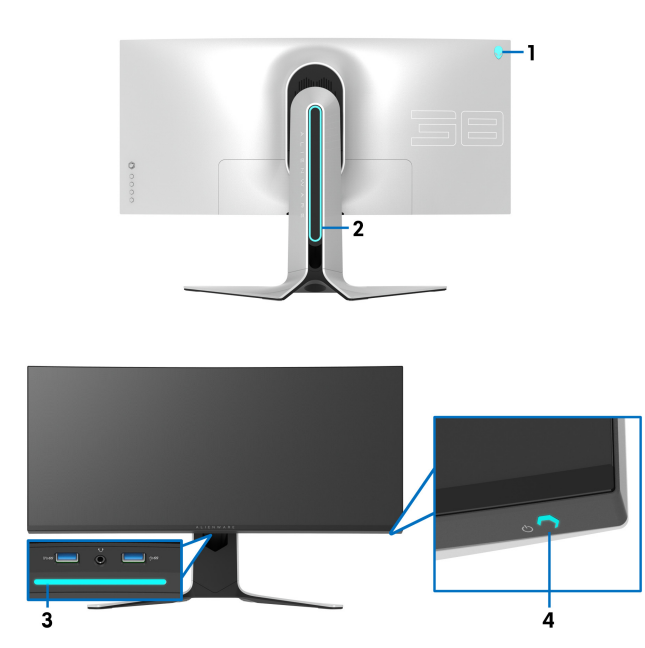

**All Zones (Semua Zona)** Untuk menentukan warna pencahayaan LED untuk area yang dipilih, pilih **On (Hidup)** dan gerakkan joystick untuk menyoroti opsi **Custom Color (Warna Kustom)**. **Zone 1: Back** 

**(Zona 1: Belakang) Zone 2: Stand (Zona 2: Penyangga) Zone 3: Downlights (Zona 3: Lampu tanam)**

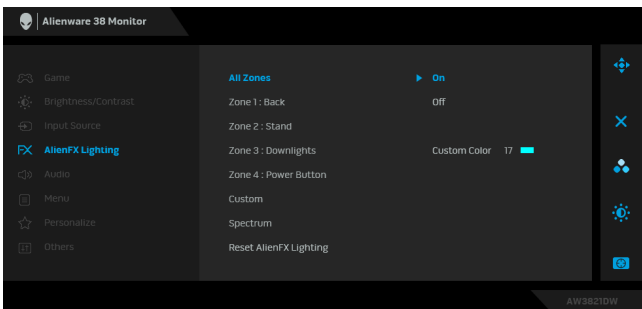

**Zone 4: Power Button (Zona 4: Tombol Daya)**

Kemudian Anda dapat membuat pilihan dari daftar 20 warna yang tersedia dengan menaikkan atau menurunkan joystick.

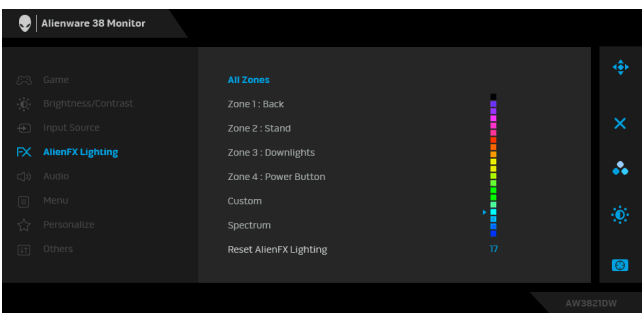

Tabel berikut menggambarkan nomor warna dan kode RGB yang digunakan untuk 20 warna LED.

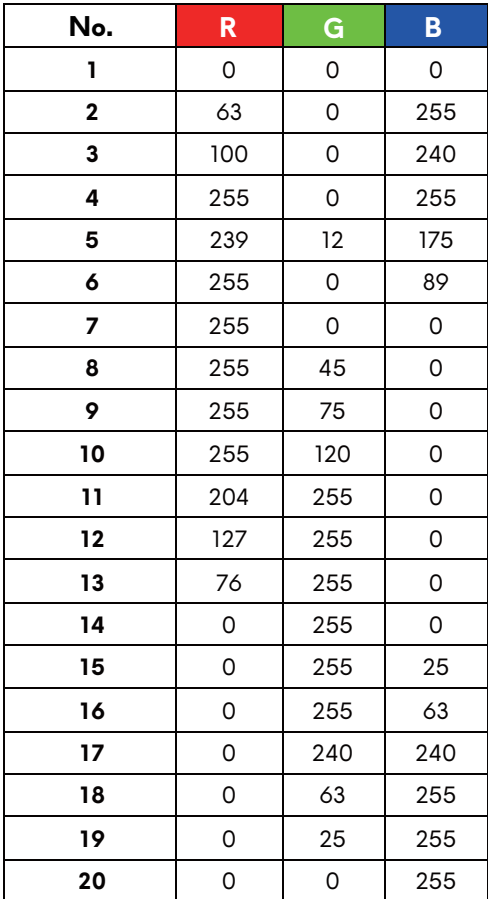

Untuk menonaktifkan lampu AlienFX, pilih **Off (Mati)**.

**CATATAN:** Fungsi ini hanya tersedia apabila **Spectrum (Spektrum)** dinonaktifkan.

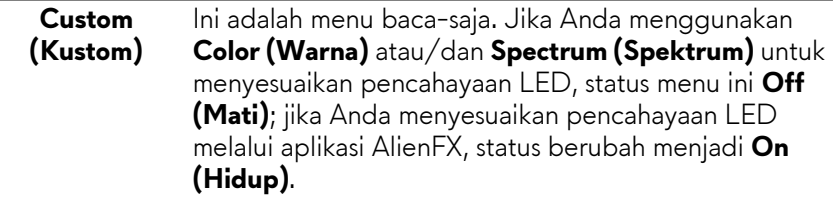

#### **Spectrum (Spektrum)**

Apabila Anda memilih **On (Hidup)**, lampu AlienFX 4 zone menyala dan berubah warna dalam urutan spektrum warna: merah, oranye, kuning, hijau, biru, nila, dan lembayung.

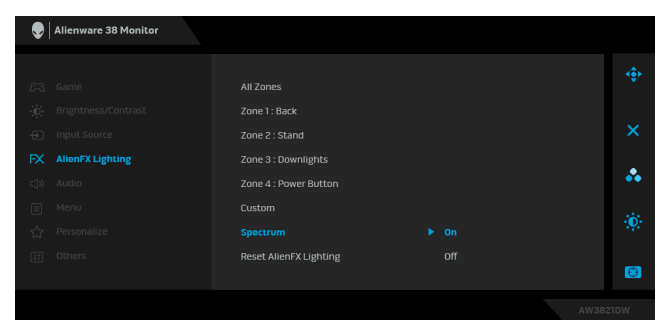

**Reset AlienFX** Mereset semua pengaturan pada menu **AlienFX Lighting (Reset Lighting (Pencahayaan AlienFX)** ke nilai default **Pencahayaan**  pabrik. **AlienFX)**

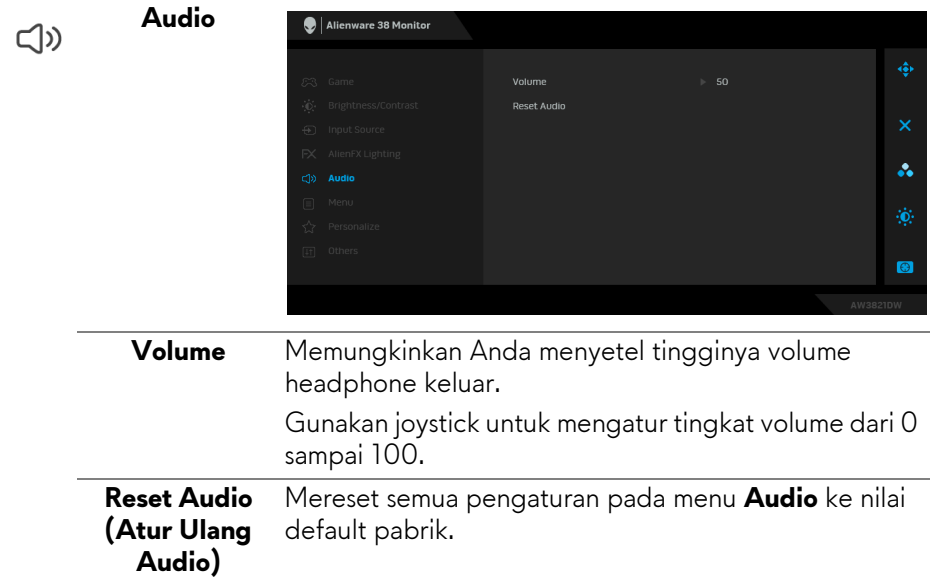

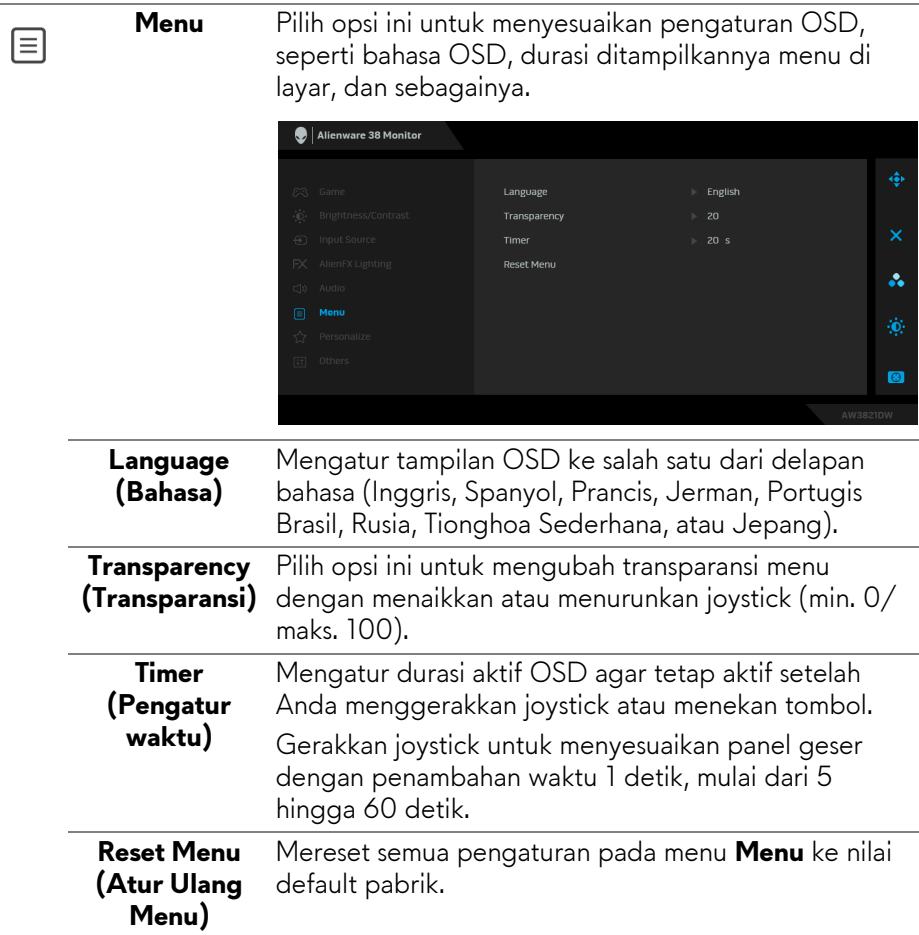

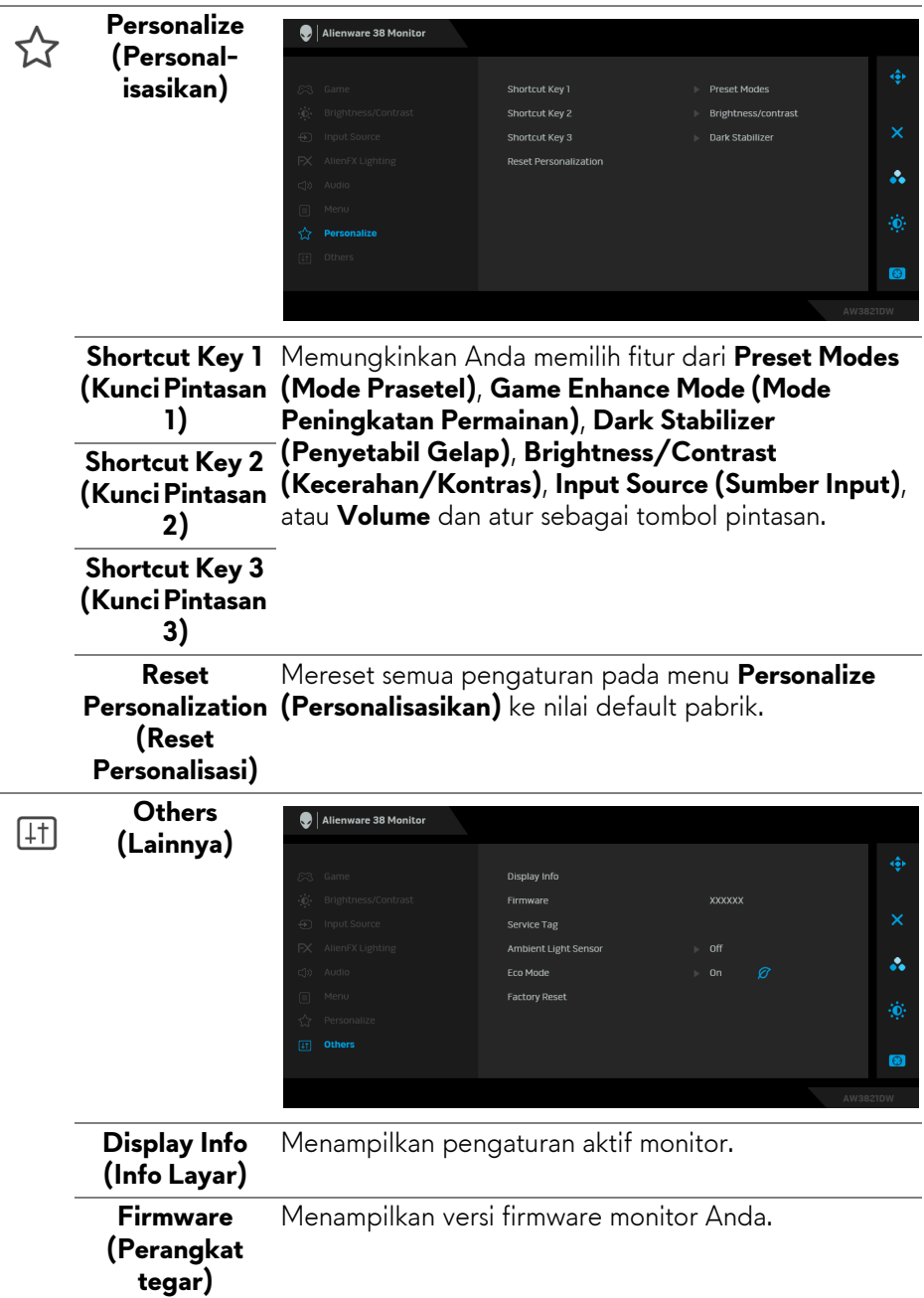

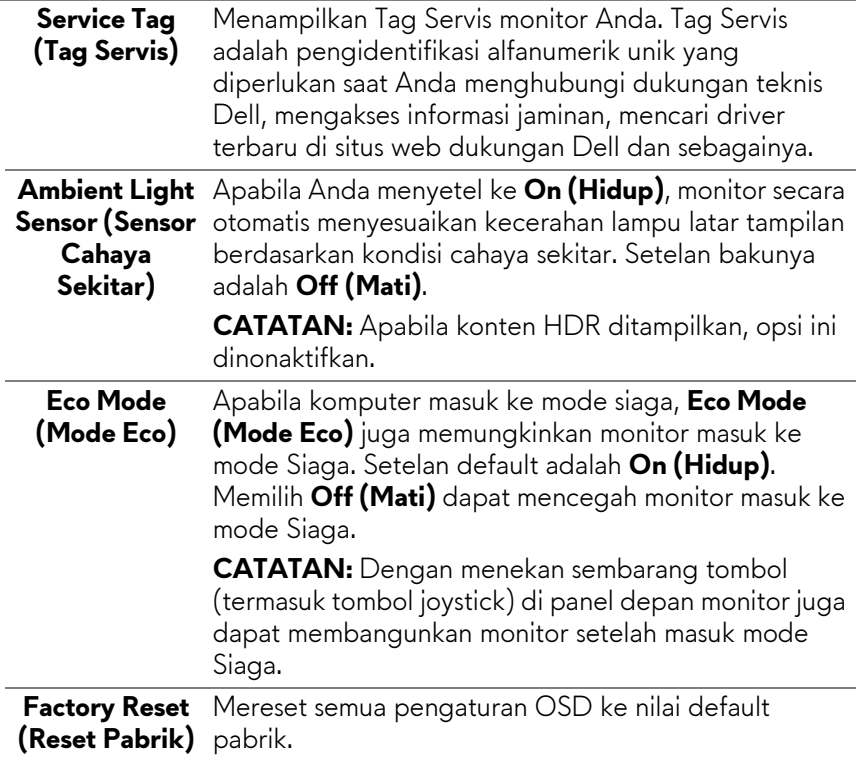

#### **Pesan Peringatan OSD**

Saat Anda menyesuaikan tingkat **Brightness (Kecerahan)** untuk pertama kalinya, pesan berikut muncul:

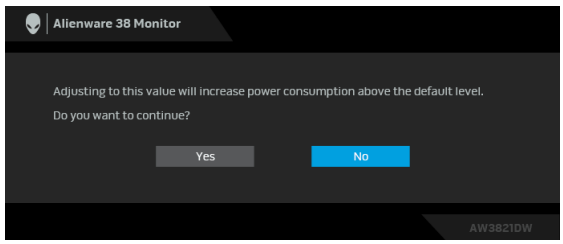

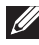

**CATATAN: Jika Anda memilih Yes (Ya), pesan tidak akan muncul kali berikutnya Anda ingin mengubah pengaturan Brightness (Kecerahan).** Apabila Anda mengubah pengaturan default fitur hemat daya untuk pertama kalinya, misalnya **Eco Mode (Mode Eco)** atau **Preset Modes (Mode Prasetel)**, pesan berikut akan muncul:

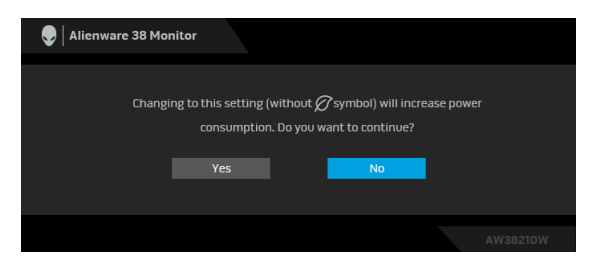

**CATATAN: Jika Anda memilih Yes (Ya) untuk salah satu fitur yang disebutkan di atas, pesan tidak akan muncul kali berikutnya apabila Anda ingin mengubah pengaturan fitur ini. Apabila Anda melakukan reset pabrik, pesan itu akan muncul lagi.**

Jika **Factory Reset (Reset Pabrik)** dipilih, pesan berikut akan muncul:

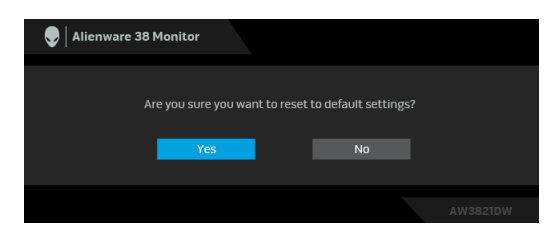

Lihat **[Mengatasi Masalah](#page-66-0)** untuk informasi selengkapnya.

## **Mengatur Resolusi Maksimum**

Mengatur resolusi Maksimum pada monitor:

Pada Windows 7, Windows 8, dan Windows 8.1:

- **1.** Hanya untuk Windows 8 dan Windows 8.1, pilih ubin Desktop untuk beralih ke desktop klasik.
- **2.** Klik-kanan pada dekstop dan klik **Resolusi Layar**.
- **3.** Klik Daftar menurun pada Resolusi Layar dan pilih **3840 x 1600**.
- **4.** Klik **OK**.

Pada Windows 10:

- **1.** Klik kanan di desktop lalu klik **Pengaturan Tampilan**.
- **2.** Klik **Pengaturan tampilan lanjutan**.
- **3.** Klik daftar menurun pada **Resolusi** dan pilih **3840 x 1600**.
- **4.** Klik **Terapkan**.

#### **56 | Mengoperasikan Monitor**

Jika Anda tidak melihat 3840 x 1600 sebagai opsi, Anda mungkin perlu memperbarui driver grafis Anda. Tergantung pada komputer Anda, selesaikan salah satu prosedur berikut:

Jika Anda memiliki desktop atau laptop Dell:

• Buka **[www.dell.com/support](https://www.dell.com/support)**, masukkan tag layanan, lalu unduh driver terbaru untuk kartu grafis Anda.

Jika Anda menggunakan komputer selain Dell (laptop atau desktop):

- Buka situs dukungan untuk komputer Anda, lalu unduh driver grafis terbaru.
- Buka situs web kartu grafis, lalu unduh driver grafis terbaru.

## **Memiringkan, Memutar, dan Menggeser Vertikal**

#### **CATATAN: Petunjuk berikut ini hanya berlaku untuk memasang penyangga yang dikirimkan dengan monitor Anda. Jika memasang penyangga yang Anda beli dari sumber lain, ikuti petunjuk penyiapan yang disertakan dengan penyangga.**

#### **Ekstensi miring dan putar**

Dengan standar terpasang pada monitor, Anda dapat memiringkan dan memutar monitor untuk dapat melihat dengan sudut pandang yang lebih enak.

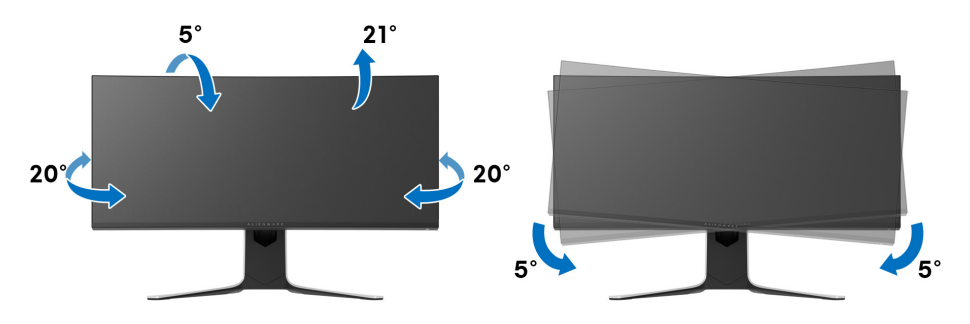

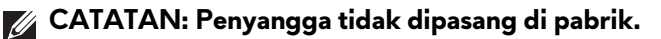

**CATATAN: Sudut miring monitor ini adalah -5° dan +5°, tidak memungkinkan untuk gerakan sendi putar.**

**Ekstensi Vertikal**

**CATATAN: Dudukan dapat memanjang secara vertikal hingga 130 mm. Gambar di bawah ini menunjukkan cara memanjangkan dudukan secara vertikal.**

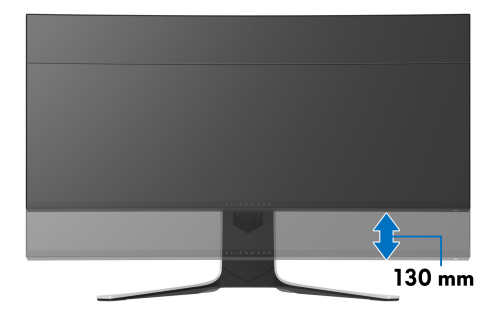

# **Menggunakan aplikasi AlienFX**

Anda dapat mengonfigurasikan efek lampu LED di berbagai zona monitor Alienware melalui AlienFX di AWCC (Alienware Command Center).

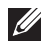

**CATATAN: Jika Anda mempunyai Desktop atau Laptop Alienware Gaming, Anda dapat langsung mengakses AWCC untuk mengontrol pencahayaan.** 

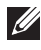

**CATATAN: Untuk informasi selengkapnya, lihat Bantuan Online Alienware Command Center.**

## **Prasyarat**

Sebelum memasang AWCC di sistem non-Alienware:

- Pastikan OS komputer Anda adalah Windows 10 R3 atau yang lebih baru.
- Pastikan sambungan internet Anda aktif.
- Pastikan bahwa kabel USB 3.2 Gen1 (5 Gbps) upstream yang disertakan terhubung ke baik monitor Alienware maupun komputer.

## **Memasang AWCC melalui pembaruan Windows**

- **1.** Aplikasi AWCC diunduh dan akan dipasang secara otomatis. Penyelesaian pemasangan memerlukan waktu beberapa menit.
- **2.** Navigasikan ke folder program untuk memastikan keberhasilan pemasangan. Atau, Anda dapat menemukan aplikasi AWCC di menu **Mulai**.
- **3.** Luncurkan AWCC dan lakukan langkah berikut untuk mengunduh komponen perangkat lunak tambahan:
- Di jendela **Pengaturan**, klik **Windows Update**, lalu klik **Periksa Pembaruan** untuk memeriksa kemajuan pembaruan driver Alienware.
- Jika pembaruan driver tidak merespons di komputer, pasang AWCC dari situs web Dukungan Dell.

## **Memasang AWCC dari situs web Dukungan Dell**

- **1.** Masukkan AW3821DW dalam bidang kueri di **[www.dell.com/support/](https://www.dell.com/support/drivers) [drivers](https://www.dell.com/support/drivers)**, dan unduh versi terbaru item berikut:
- Aplikasi Alienware Command Center
- Driver Alienware Gaming Monitor Control Center
- **2.** Navigaskan ke folder tempat Anda menyimpan file penyiapan.
- **3.** Klik dua kali file penyiapan dan ikuti petunjuk pada layar untuk menyelesaikan pemasangan.

## **Menavigasi jendela AlienFX**

Dengan Alienware Command Center, AlienFX memungkinkan Anda mengontrol warna lampu LED dan efek transisi untuk monitor Alienware.

Di layar Beranda AWCC, klik **FX** di bilah menu atas untuk mengakses layar beranda AlienFX.

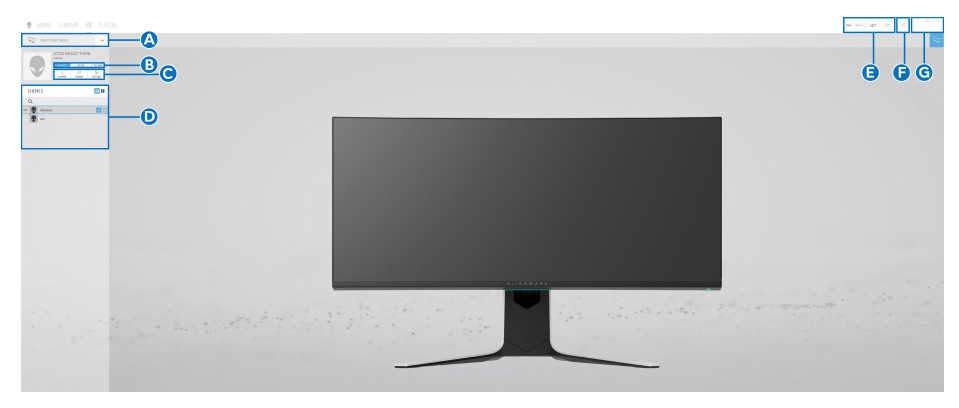

Tabel berikut menguraikan fungsi dan fitur di layar Beranda:

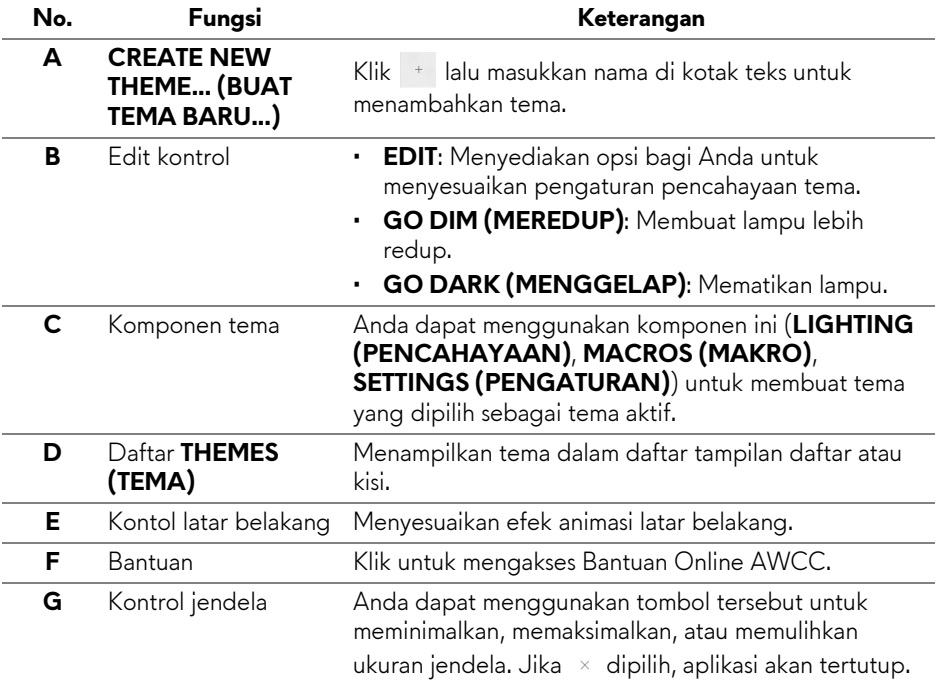

Jika Anda memilih untuk menyesuaikan tema, Anda harus melihat layar berikut:

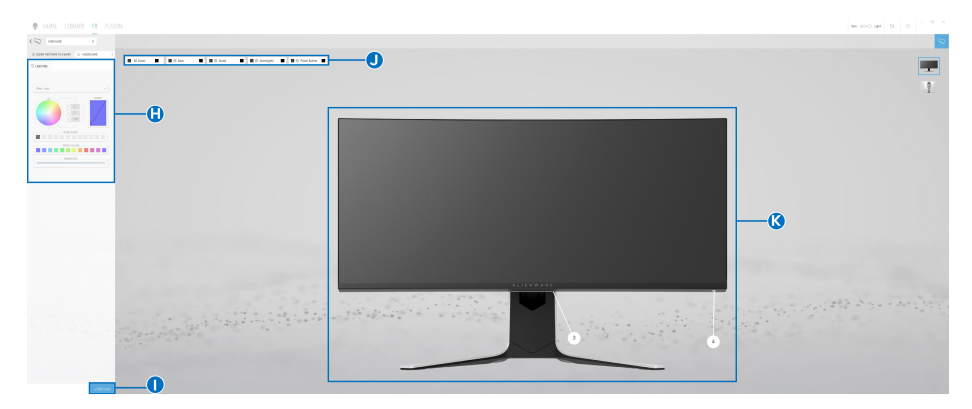

**Layar dengan tampilan depan monitor**

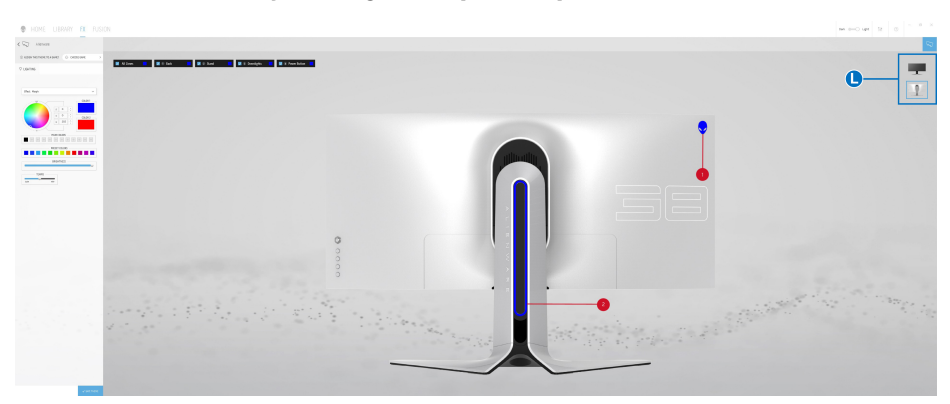

#### **Layar dengan tampilan belakang monitor**

Tabel berikut menguraikan fungsi dan fitur di layar:

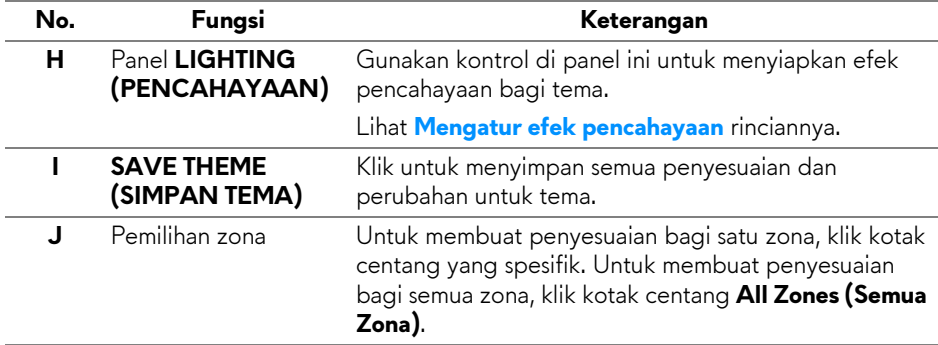

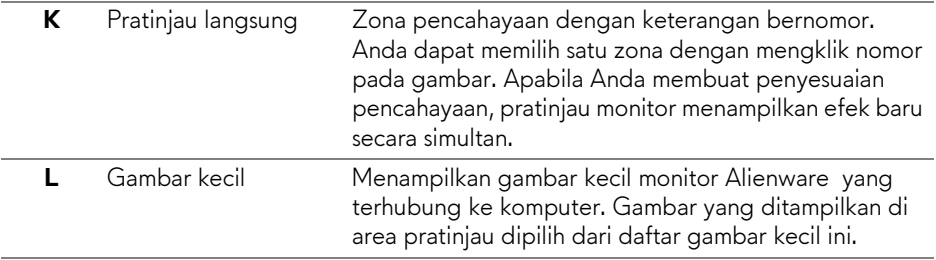

### **Membuat tema**

Untuk membuat tema dengan pengaturan pencahayaan pilihan Anda:

- **1.** Luncurkan AWCC.
- **2.** Klik **FX** di bilah menu atas untuk mengakses layar beranda AlienFX.
- **3.** Di sudut kiri atas jendela, klik <sup>+</sup> untuk membuat tema baru.
- **4.** Di kotak teks **CREATE NEW THEME (BUAT TEMA BARU)**, ketik nama tema.
- <span id="page-61-0"></span>**5.** Tentukan zona pencahayaan untuk penyesuaian pencahayaan yang ingin Anda buat:
- memilih kotak centang zona di atas area pratinjau, atau
- mengklik keterangan bernomor pada gambar monitor
- <span id="page-61-1"></span>**6.** Di panel **LIGHTING (PENCAHAYAAN)** pilih pencahayaan pilihan Anda dari daftar menurun, termasuk **[Morph \(Morf\)](#page-62-1)**, **[Pulse \(Ritmis\)](#page-63-0)**, **[Color](#page-64-0)  [\(Warna\)](#page-64-0)**, **[Spectrum \(Spektrum\)](#page-64-1)**, **[Breathing \(Pernapasan\)](#page-65-0)**, dan **[Static](#page-65-1)  [Default Blue \(Biru Default Statis\)](#page-65-1)**. Lihat **[Mengatur efek pencahayaan](#page-62-0)** rinciannya.

#### **CATATAN: Opsi Spectrum (Spektrum) hanya tersedia jika Anda memilih All Zones (Semua Zona) untuk membuat penyesuaian pencahayaan.**

- **7.** Ulangi [langkah 5](#page-61-0) dan [langkah 6](#page-61-1) untuk membuat opsi konfigurasi lainnya tersedia bagi preferensi Anda.
- **8.** Setelah selesai, klik **SAVE THEME (SIMPAN TEMA)**. Pemberitahuan toast muncul di sudut bawah kanan layar.

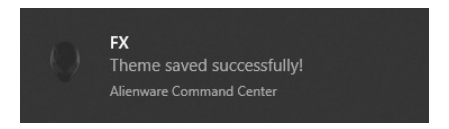

## <span id="page-62-0"></span>**Mengatur efek pencahayaan**

Panel **LIGHTING (PENCAHAYAAN)** menyediakan berbagai efek pencahayaan. Anda dapat mengklik **Effect (Efek)** untuk membuka menu pilihan menurun dengan opsi yang tersedia.

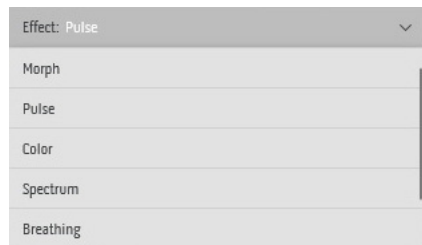

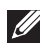

#### **CATATAN: Opsi yang ditampilkan mungkin berbeda bergantung pada zona pencahayaan yang Anda tentukan.**

Tabel berikut menyediakan ringkasan tentang berbagai opsi:

<span id="page-62-1"></span>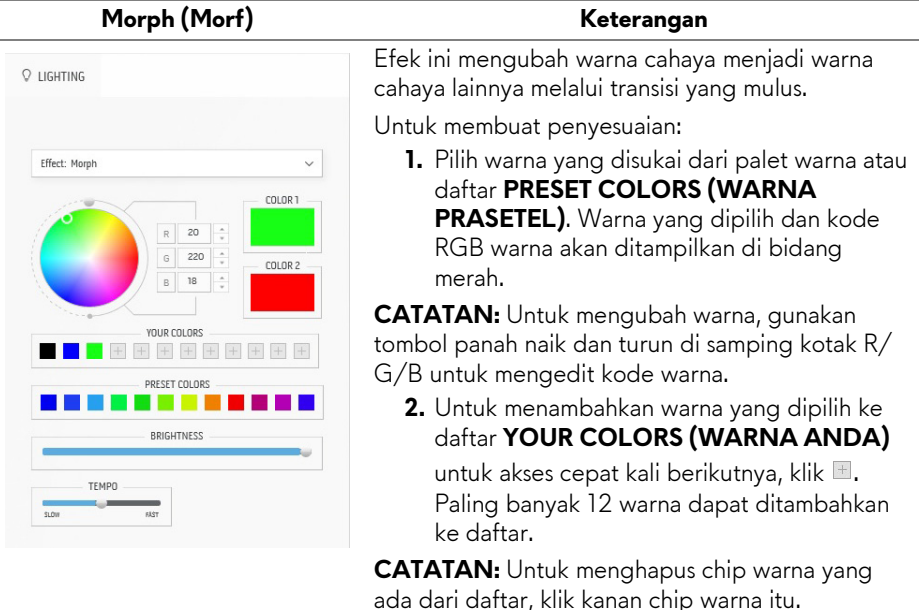

**3.** Ulangi langkah yang ada untuk menentukan **Color 2 (Warna 2)** untuk menjadi warna lampu terakhir.

- **4.** Seret panel geser **BRIGHTNESS (KECERAHAN)** untuk menyesuaikan terangnya warna.
- **5.** Seret panel geser **TEMPO (LAJU)** untuk menyesuaikan kecepatan transisi.

#### Pulse (Ritmis) **Keterangan**

<span id="page-63-0"></span>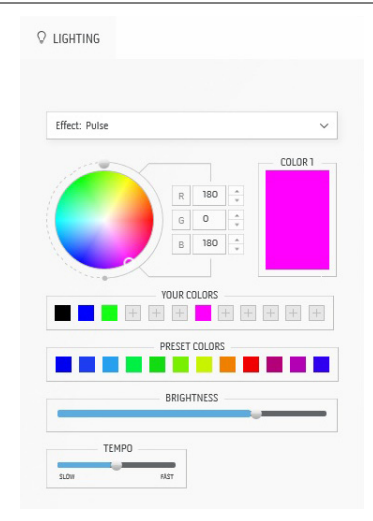

Efek ini membuat cahaya berkedip dengan jeda singkat.

Untuk membuat penyesuaian:

**1.** Pilih warna yang disukai dari palet warna atau daftar **PRESET COLORS (WARNA PRASETEL)**. Warna yang dipilih dan kode RGB warna akan ditampilkan di bidang merah.

**CATATAN:** Untuk mengubah warna, gunakan tombol panah naik dan turun di samping kotak R/ G/B untuk mengedit kode warna.

**2.** Untuk menambahkan warna yang dipilih ke daftar **YOUR COLORS (WARNA ANDA)** untuk akses cepat kali berikutnya, klik  $\blacksquare$ . Paling banyak 12 warna dapat ditambahkan ke daftar.

**CATATAN:** Untuk menghapus chip warna yang ada dari daftar, klik kanan chip warna itu.

- **3.** Seret panel geser **BRIGHTNESS (KECERAHAN)** untuk menyesuaikan terangnya warna.
- **4.** Seret panel geser **TEMPO (LAJU)** untuk menyesuaikan kecepatan ritme.

#### Color (Warna) **Keterangan**

<span id="page-64-0"></span>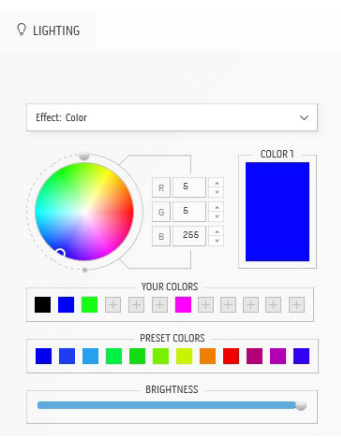

Efek membuat lampu LED dalam satu warna statis.

Untuk membuat penyesuaian:

**1.** Pilih warna yang disukai dari palet warna atau daftar **PRESET COLORS (WARNA PRASETEL)**. Warna yang dipilih dan kode RGB warna akan ditampilkan di bidang merah.

**CATATAN:** Untuk mengubah warna, gunakan tombol panah naik dan turun di samping kotak R/ G/B untuk mengedit kode warna.

**2.** Untuk menambahkan warna yang dipilih ke daftar **YOUR COLORS (WARNA ANDA)**

untuk akses cepat kali berikutnya, klik  $\blacksquare$ . Paling banyak 12 warna dapat ditambahkan ke daftar.

**CATATAN:** Untuk menghapus chip warna yang ada dari daftar, klik kanan chip warna itu.

**3.** Seret panel geser **BRIGHTNESS (KECERAHAN)** untuk menyesuaikan terangnya warna.

<span id="page-64-1"></span>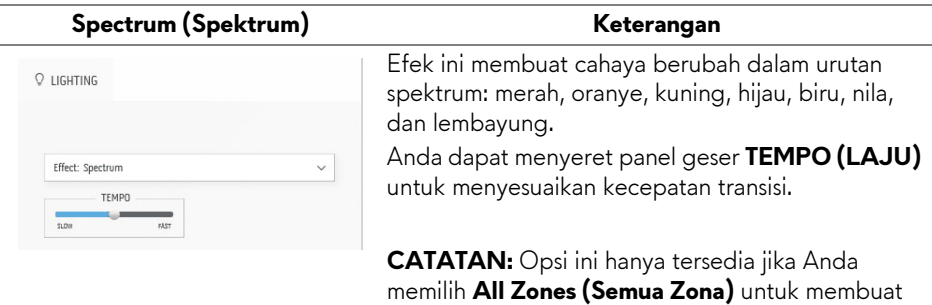

penyesuaian pencahayaan.

#### **Breathing (Pernapasan)** Keterangan

<span id="page-65-0"></span>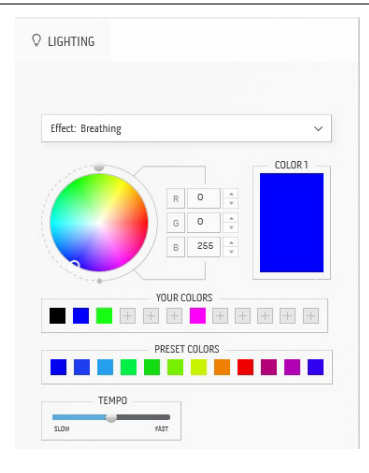

Efek ini membuat lampu berubah dari terang menjadi redup.

Untuk membuat penyesuaian:

**1.** Pilih warna yang disukai dari palet warna atau daftar **PRESET COLORS (WARNA PRASETEL)**. Warna yang dipilih dan kode RGB warna akan ditampilkan di bidang merah.

**CATATAN:** Untuk mengubah warna, gunakan tombol panah naik dan turun di samping kotak R/ G/B untuk mengedit kode warna.

- **2.** Untuk menambahkan warna yang dipilih ke daftar **YOUR COLORS (WARNA ANDA)** untuk akses cepat kali berikutnya, klik  $\blacksquare$ . Paling banyak 12 warna dapat ditambahkan ke daftar.
- **3.** Seret panel geser **TEMPO (LAJU)** untuk menyesuaikan kecepatan transisi.

<span id="page-65-1"></span>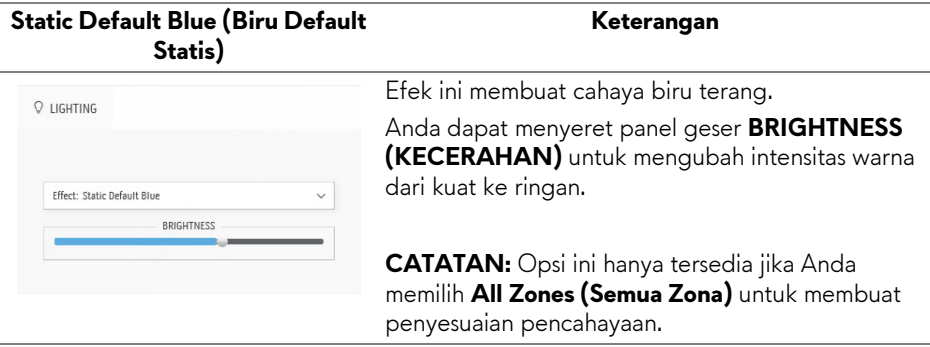

# <span id="page-66-0"></span>**Mengatasi Masalah**

**PERINGATAN: Sebelum memulai salah satu prosedur di bagian ini, ikuti [Petunjuk keamanan.](#page-74-0)**

## **Uji mandiri**

Monitor menyediakan fitur tes mandiri untuk memastikan monitor berfungsi dengan benar. Jika monitor dan komputer tersambung dengan benar, namun layar monitor tetap gelap, jalankan tes mandiri monitor dengan melakukan langkah-langkah berikut:

- **1.** Matikan komputer dan monitor.
- **2.** Lepaskan steker kabel video dari bagian belakang komputer. Untuk memastikan pengoperasian Tes Mandiri dengan benar, lepaskan semua kabel dari komputer.
- **3.** Hidupkan monitor.
- **CATATAN: Kotak dialog dengan teks akan muncul di layar, yang menunjukkan monitor berfungsi dengan benar dan tidak menerima sinyal video. Selama mode tes mandiri, LED daya berkedip putih (warna default).**

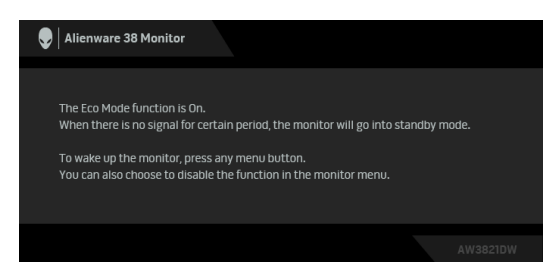

## **Apabila Eco Mode (Mode Eco) Hidup.**

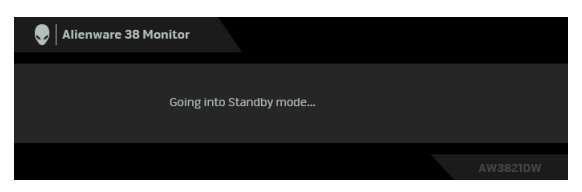

**Apabila Eco Mode (Mode Eco) Mati**

**CATATAN: Kotak dialog ini juga akan ditampilkan selama operasi normal, jika kabel video terlepas atau rusak.**

**4.** Matikan monitor, lalu sambungkan kembali kabel video; setelah itu, hidupkan komputer dan monitor.

Setelah melakukan langkah di atas, jika monitor tidak menampilkan output video, maka masalahnya mungkin ada pada kartu grafis atau komputer.

## **Diagnostik internal**

Monitor telah dilengkapi alat diagnosa yang akan membantu menentukan apakah kelainan layar yang Anda alami merupakan masalah biasa pada monitor, atau pada komputer dan kartu video.

#### **CATATAN: Anda dapat menjalankan alat diagnostik hanya bila steker kabel video dilepaskan dan monitor dalam mode tes-mandiri.**

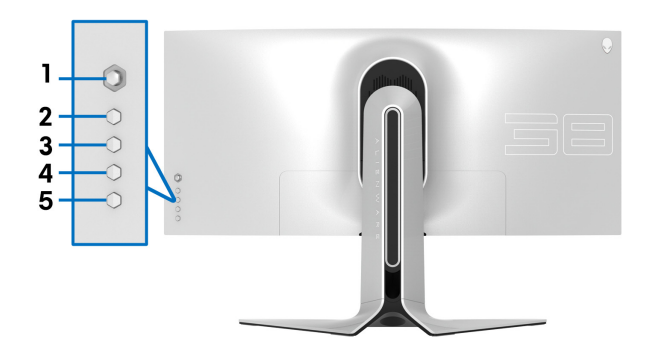

Untuk menjalankan alat diagnostik:

- **1.** Pastikan layar bersih (tidak ada debu di permukaan layar).
- **2.** Tekan dan tahan **Tombol 3** selama lima detik. Layar abu-abu muncul setelah satu detik.
- **3.** Amati jika terdapat cacat atau ketidaknormalan pada layar.
- **4.** Tekan lagi **Tombol 3**. Warna layar akan berubah menjadi merah.
- **5.** Amati jika terdapat cacat atau ketidaknormalan pada layar.
- **6.** Ulangi langkah 4 dan 5 untuk memeriksa tampilan pada layar berwarna hijau, biru, hitam, dan putih.

Tes selesai bila layar putih muncul. Untuk keluar, tekan kembali **Tombol 3**.

Jika tidak mendeteksi adanya gangguan fungsi pada layar menggunakan alat diagnostik, maka monitor berfungsi dengan benar. Periksa kartu video dan kompuer.

## <span id="page-68-0"></span>**Masalah Umum**

Tabel berikut berisi informasi umum tentang masalah monitor umum yang mungkin dihadapi serta kemungkinan solusi:

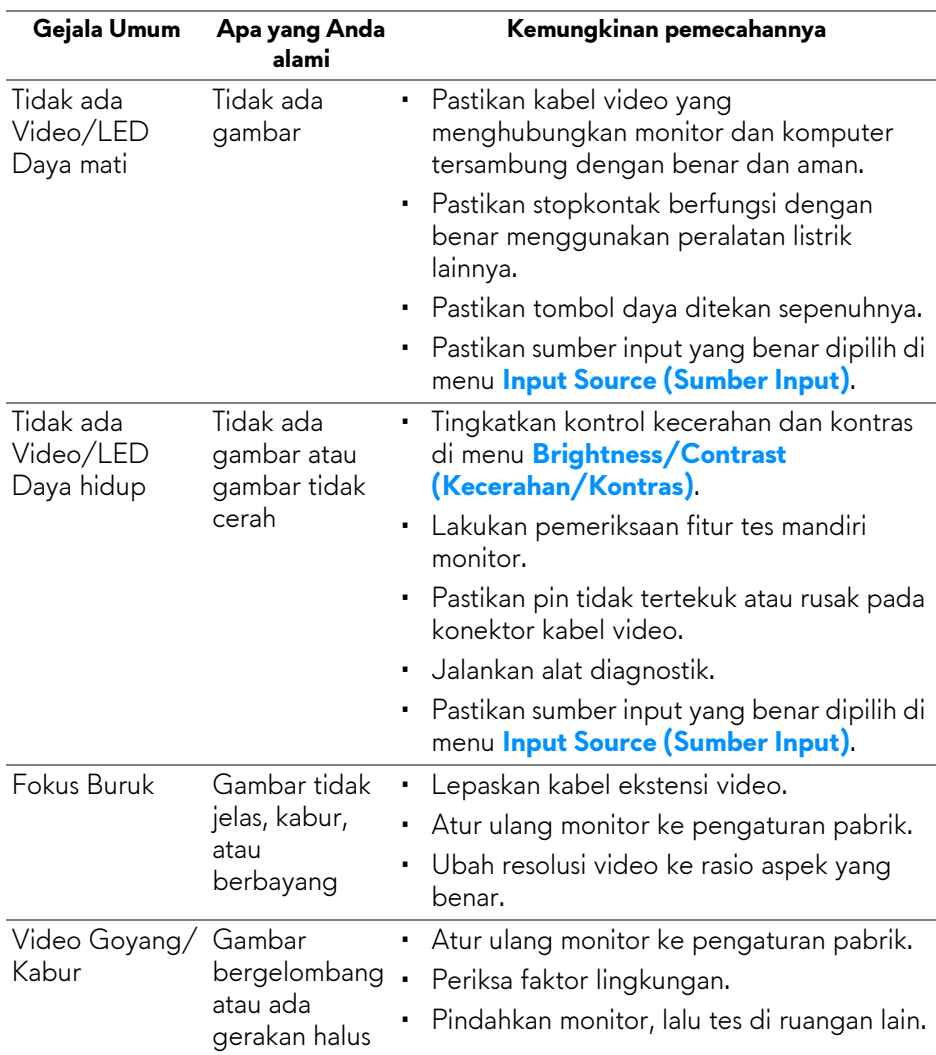

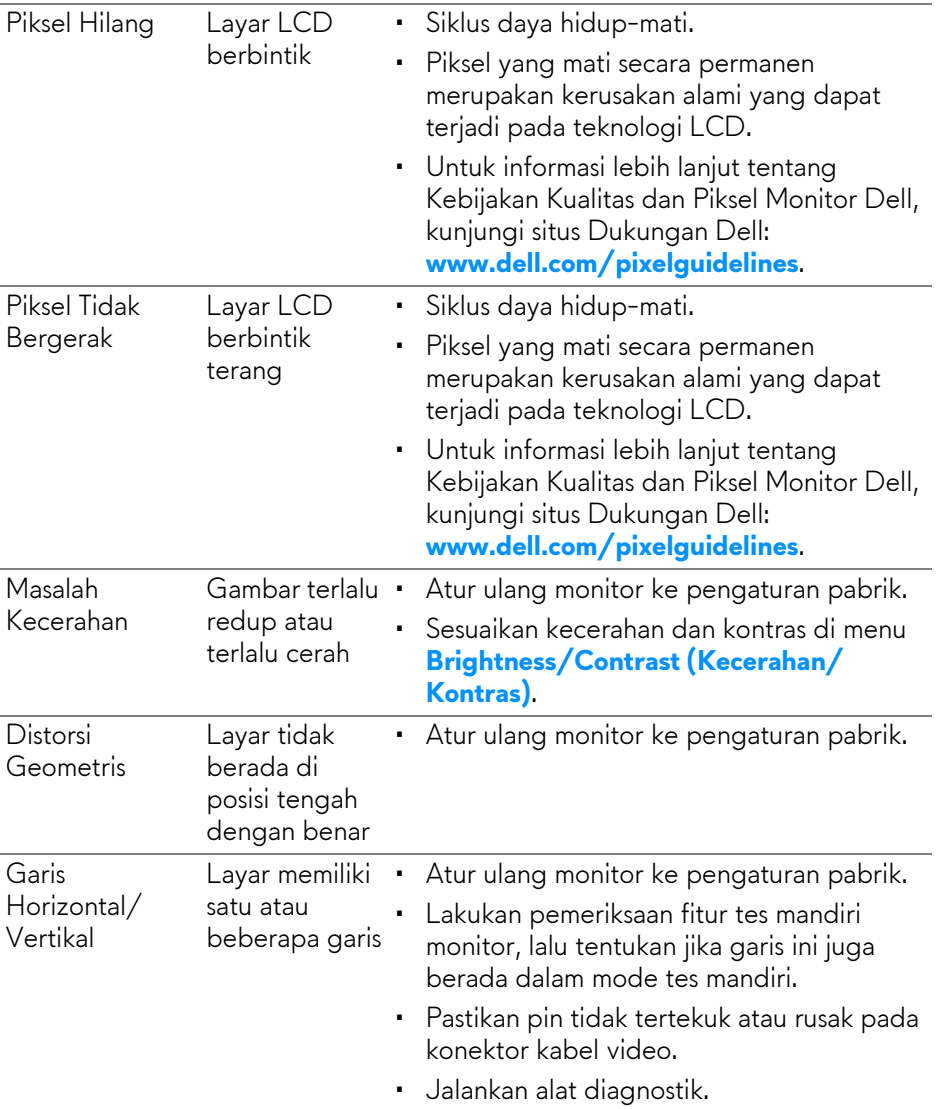

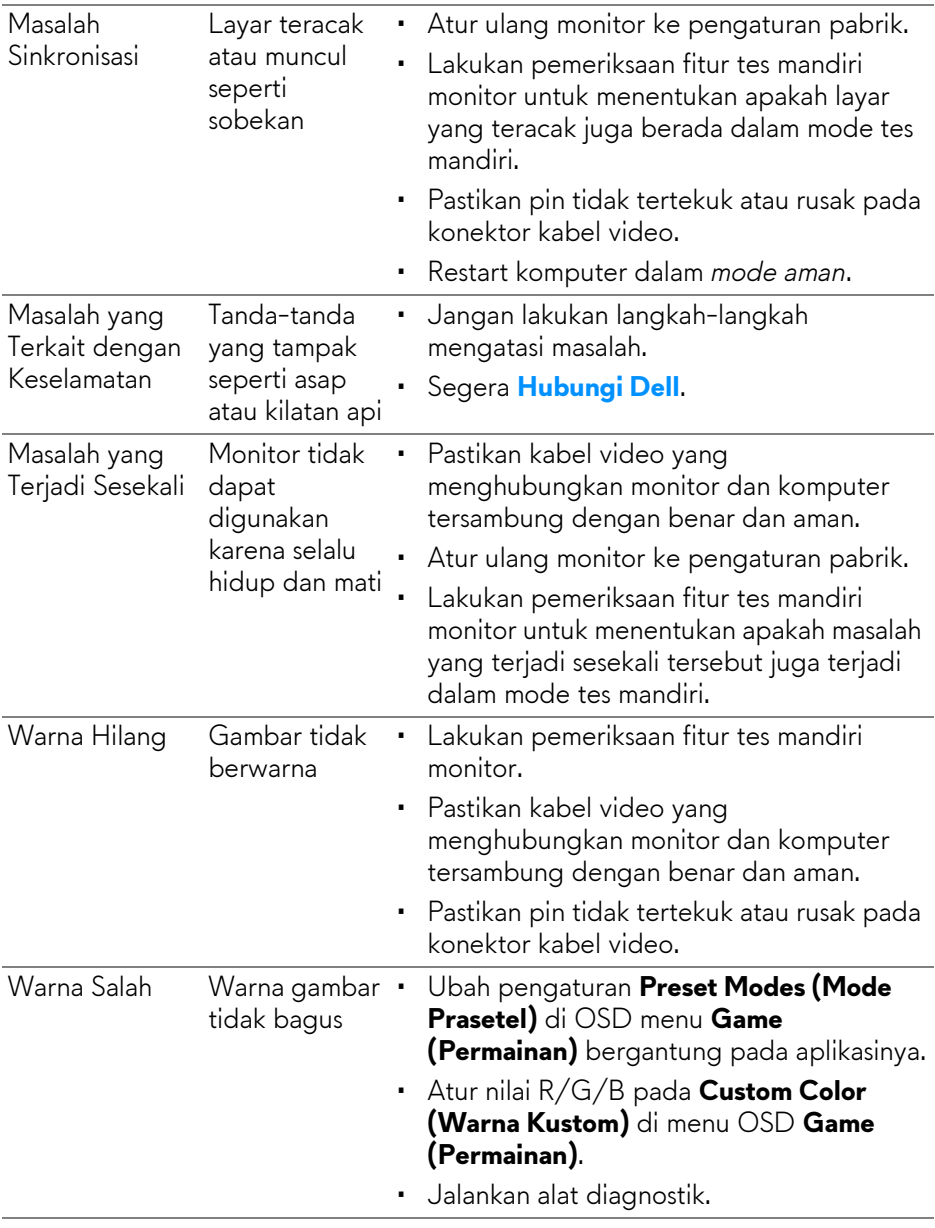

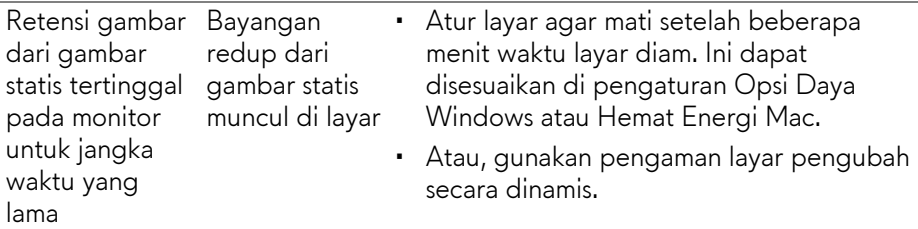

## **Masalah khusus produk**

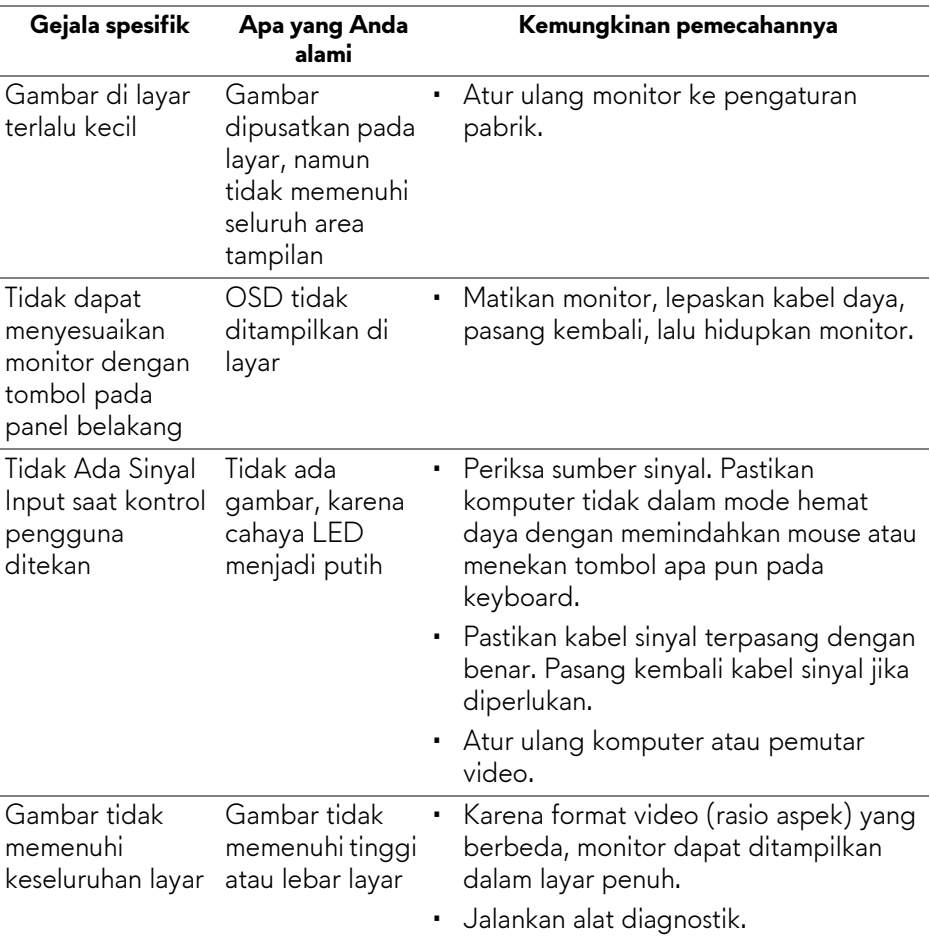
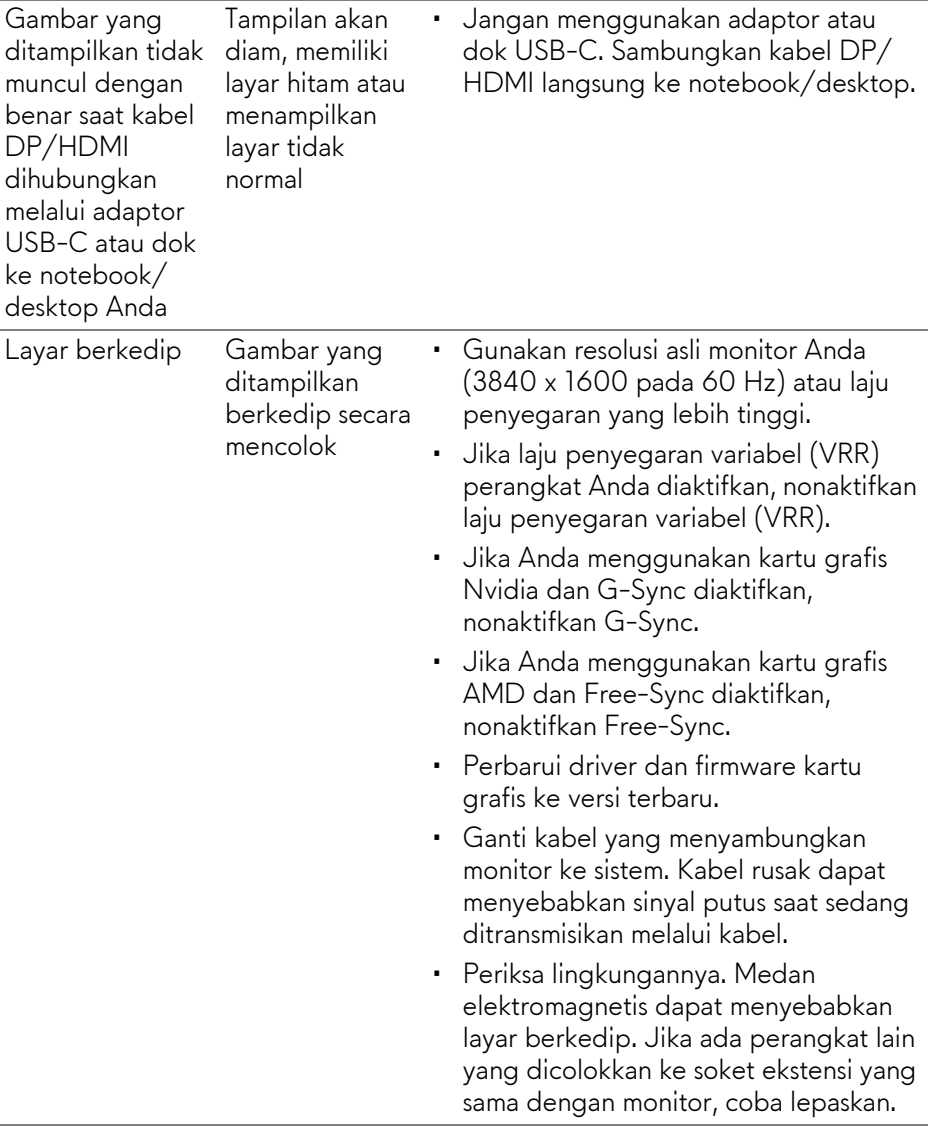

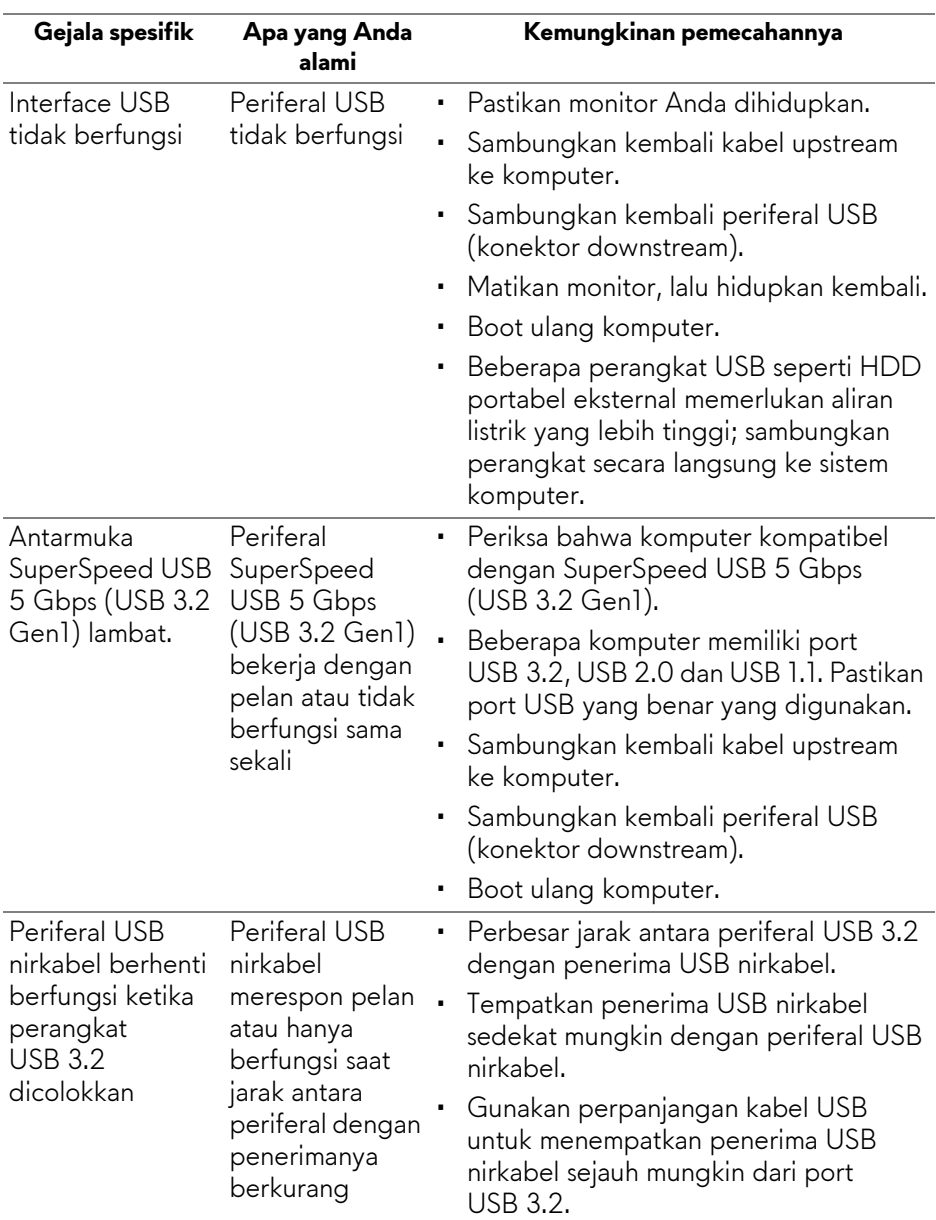

## **Masalah khusus Universal Serial Bus (USB)**

# **Lampiran**

#### **PERINGATAN: Petunjuk keamanan**

**PERINGATAN: Penggunaan pengendalian, penyesuaian atau prosedur selain yang disebutkan di dalam dokumen ini dapat menyebabkan kilatan cahaya, sengatan listrik dan/atau bahaya mekanis.**

Untuk informasi mengenai petunjuk keselamatan, lihat Informasi Keselamatan, Lingkungan, dan Peraturan (SERI).

### **Pemberitahuan FCC (Hanya untuk A.S.) dan informasi peraturan lainnya**

Untuk pemberitahuan FCC dan informasi peraturan lainnya, bacalah situs web kepatuhan terhadap peraturan yang ada di: [www.dell.com/](www.dell.com/regulatory_compliance) [regulatory\\_compliance](www.dell.com/regulatory_compliance).

## **Hubungi Dell**

Bagi para pelanggan di Amerika Serikat, hubungi nomor 800-WWW-DELL (800-999-3355).

**CATATAN: Jika belum memiliki koneksi Internet yang aktif, Anda bisa menemukan informasi kontak pada faktur pembelian, surat jalan, surat tagihan, atau katalog produk Dell.**

**Dell memberikan beberapa opsi layanan dan dukungan berbasis telepon serta secara online. Ketersediaan bervariasi berdasarkan negara, produk, dan beberapa layanan mungkin tidak tersedia di wilayah Anda.** 

- Bantuan teknis online: **[www.dell.com/support/monitors](http://www.dell.com/support/monitors)**
- Menghubungi Dell: **[www.dell.com/contactdell](http://www.dell.com/contactdell)**

### **Basis data produk UE untuk label energi dan lembar informasi produk**

AW3821DW: **<https://eprel.ec.europa.eu/qr/352735>**